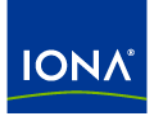

# Artix<sup>™</sup>

## IBM Tivoli Integration Guide

Version 4.1, September 2006

Making Software Work Together™

IONA Technologies PLC and/or its subsidiaries may have patents, patent applications, trademarks, copyrights, or other intellectual property rights covering subject matter in this publication. Except as expressly provided in any written license agreement from IONA Technologies PLC, the furnishing of this publication does not give you any license to these patents, trademarks, copyrights, or other intellectual property. Any rights not expressly granted herein are reserved.

IONA, IONA Technologies, the IONA logos, Orbix, Artix, Making Software Work Together, Adaptive Runtime Technology, Orbacus, IONA University, and IONA XMLBus are trademarks or registered trademarks of IONA Technologies PLC and/or its subsidiaries.

Java and J2EE are trademarks or registered trademarks of Sun Microsystems, Inc. in the United States and other countries. CORBA is a trademark or registered trademark of the Object Management Group, Inc. in the United States and other countries. All other trademarks that appear herein are the property of their respective owners.

While the information in this publication is believed to be accurate, IONA Technologies PLC makes no warranty of any kind to this material including, but not limited to, the implied warranties of merchantability and fitness for a particular purpose. IONA shall not be liable for errors contained herein, or for incidental or consequential damages in connection with the furnishing, performance or use of this material.

## COPYRIGHT NOTICE

No part of this publication may be reproduced, stored in a retrieval system or transmitted, in any form or by any means, photocopying, recording or otherwise, without prior written consent of IONA Technologies PLC. No third-party intellectual property right liability is assumed with respect to the use of the information contained herein. IONA Technologies PLC assumes no responsibility for errors or omissions contained in this publication. This publication and features described herein are subject to change without notice.

Copyright © 1999-2006 IONA Technologies PLC. All rights reserved.

All products or services mentioned in this publication are covered by the trademarks, service marks, or product names as designated by the companies that market those products.

Updated: September 22, 2006

# **Contents**

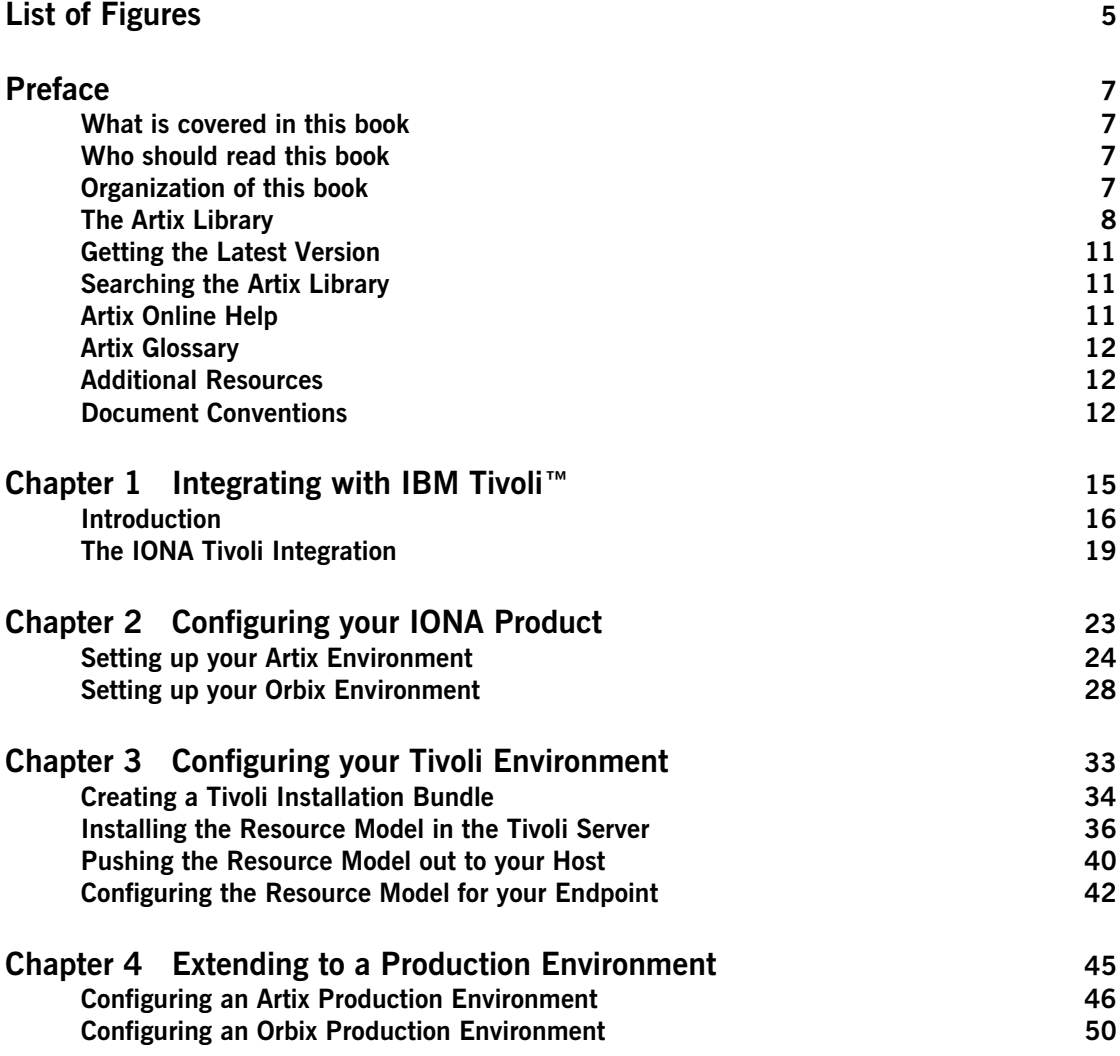

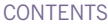

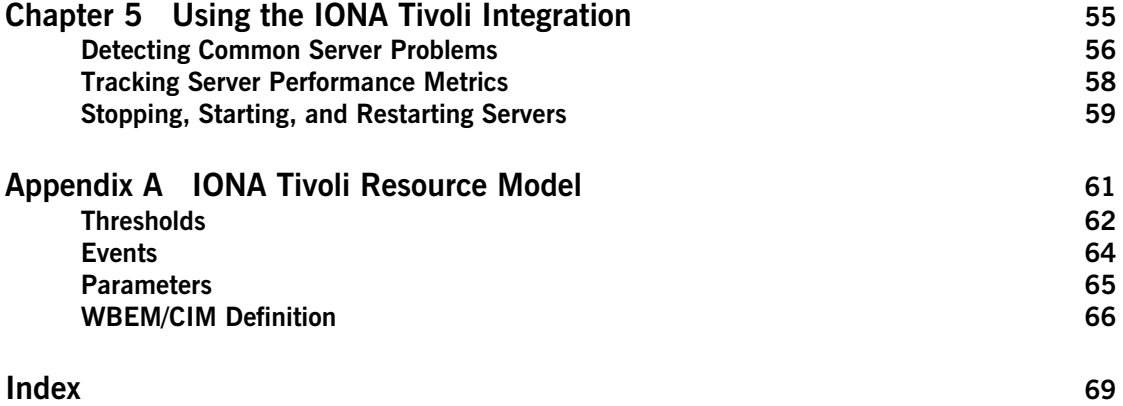

# <span id="page-4-0"></span>List of Figures

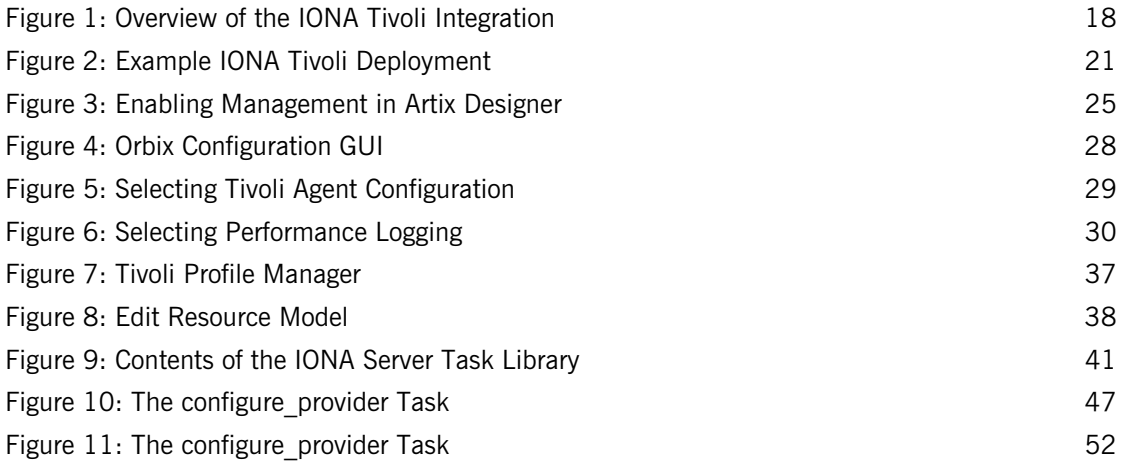

LIST OF FIGURES

# <span id="page-6-0"></span>Preface

## <span id="page-6-1"></span>**What is covered in this book**

IONA's products support integration with Enterprise Management Systems such as IBM Tivoli™, BMC Patrol™, CA WSDM™, and HP OpenView™. This book explains how to integrate Artix and Orbix with IBM Tivoli.

## <span id="page-6-2"></span>**Who should read this book**

This book is aimed at system administrators using IBM Tivoli to manage distributed enterprise environments, and developers writing distributed enterprise applications. Administrators do not require detailed knowledge of the technology that is used to create distributed enterprise applications.

This book assumes that you already have a good working knowledge of the IBM Tivoli Management Framework and IBM Tivoli Monitoring (formerly known as Distributed Monitoring).

## <span id="page-6-3"></span>**Organization of this book**

This book contains the following chapters:

- **•** [Chapter 1](#page-14-1) introduces Enterprise Management Systems, and IONA's integration with IBM Tivoli.
- [Chapter 2](#page-22-1) describes how to configure your IONA product for integration with IBM Tivoli.
- **•** [Chapter 3](#page-32-1) describes how to configure your IBM Tivoli environment for integration with IONA products.
- **•** [Chapter 4](#page-44-1) describes how to extend your integration from a test environment into a production environment.
- **•** [Chapter 5](#page-54-1) explains how to perform common tasks such as tracking server metrics or starting a server.
- **•** [Appendix A](#page-60-1) lists the contents of the IONA Tivoli resource model, describing its thresholds, events and parameters.

## <span id="page-7-0"></span>**The Artix Library**

The Artix documentation library is organized in the following sections:

- **•** [Getting Started](#page-7-1)
- **•** [Designing Artix Solutions](#page-7-2)
- **•** [Configuring and Managing Artix Solutions](#page-8-0)
- **•** [Using Artix Services](#page-8-1)
- **•** [Integrating Artix Solutions](#page-9-0)
- **•** [Integrating with Management Systems](#page-9-1)
- **•** [Reference](#page-9-2)
- **•** [Artix Orchestration](#page-10-3)

### <span id="page-7-1"></span>**Getting Started**

The books in this section provide you with a background for working with Artix. They describe many of the concepts and technologies used by Artix. They include:

- **•** [Release Notes](../release_notes/index.htm) contains release-specific information about Artix.
- **•** [Installation Guide](../install_guide/index.htm) describes the prerequisites for installing Artix and the procedures for installing Artix on supported systems.
- **•** [Getting Started with Artix](../getting_started/index.htm) describes basic Artix and WSDL concepts.
- **•** [Using Artix Designer](../designer/index.htm) describes how to use Artix Designer to build Artix solutions.
- **•** [Artix Technical Use Cases](../cookbook/index.htm) provides a number of step-by-step examples of building common Artix solutions.

## <span id="page-7-2"></span>**Designing Artix Solutions**

The books in this section go into greater depth about using Artix to solve real-world problems. They describe how to build service-oriented architectures with Artix and how Artix uses WSDL to define services:

- **•** [Building Service-Oriented Infrastructures with Artix](../soa/index.htm) provides an overview of service-oriented architectures and describes how they can be implemented using Artix.
- **•** [Writing Artix Contracts](../contract/index.htm) describes the components of an Artix contract. Special attention is paid to the WSDL extensions used to define Artix-specific payload formats and transports.

## **Developing Artix Solutions**

The books in this section how to use the Artix APIs to build new services:

- **•** [Developing Artix Applications in C++](../prog_guide/index.htm) discusses the technical aspects of programming applications using the  $C++$  API.
- **•** [Developing Advanced Artix Plug-ins in C++](../plugin_guide/index.htm) discusses the technical aspects of implementing advanced plug-ins (for example, interceptors) using the  $C++$  API.
- **•** [Developing Artix Applications in Java](../java_pguide/index.htm) discusses the technical aspects of programming applications using the Java API.

### <span id="page-8-0"></span>**Configuring and Managing Artix Solutions**

This section includes:

- **•** [Configuring and Deploying Artix Solutions](../deploy/index.htm) explains how to set up your Artix environment and how to configure and deploy Artix services.
- **•** [Managing Artix Solutions with JMX e](../jmx_mgmt/index.htm)xplains how to monitor and manage an Artix runtime using Java Management Extensions.

### <span id="page-8-1"></span>**Using Artix Services**

The books in this section describe how to use the services provided with Artix:

- **•** [Artix Router Guide](../routing/index.htm) explains how to integrate services using the Artix router.
- **•** [Artix Locator Guide](../locator_guide/index.htm) explains how clients can find services using the Artix locator.
- **•** [Artix Session Manager Guide](../session_mgr/index.htm) explains how to manage client sessions using the Artix session manager.
- **•** [Artix Transactions Guide, C++](../transactions_cxx/index.htm) explains how to enable Artix C++ applications to participate in transacted operations.
- **•** [Artix Transactions Guide, Java](../transactions_java/index.htm) explains how to enable Artix Java applications to participate in transacted operations.
- **•** [Artix Security Guide](../security/index.htm) explains how to use the security features in Artix.

### <span id="page-9-0"></span>**Integrating Artix Solutions**

The books in this section describe how to integrate Artix solutions with other middleware technologies.

- **•** [Artix for CORBA](../corba_ws/index.htm) provides information on using Artix in a CORBA environment.
- **•** [Artix for J2EE](../j2ee/index.htm) provides information on using Artix to integrate with J2EE applications.

For details on integrating with Microsoft's .NET technology, see the documentation for Artix Connect.

### <span id="page-9-1"></span>**Integrating with Management Systems**

The books in this section describe how to integrate Artix solutions with a range of enterprise and SOA management systems. They include:

- **•** [IBM Tivoli Integration Guide](../tivoli/index.htm) explains how to integrate Artix with the IBM Tivoli enterprise management system.
- **•** [BMC Patrol Integration Guide](../bmc/index.htm) explains how to integrate Artix with the BMC Patrol enterprise management system.
- **•** [CA-WSDM Integration Guide](../ca_wsdm/index.htm) explains how to integrate Artix with the CA-WSDM SOA management system.
- **•** [AmberPoint Integration Guide](../amberpoint/index.htm) explains how to integrate Artix with the AmberPoint SOA management system.

### <span id="page-9-2"></span>**Reference**

These books provide detailed reference information about specific Artix APIs, WSDL extensions, configuration variables, command-line tools, and terms. The reference documentation includes:

- **•** [Artix Command Line Reference](../command_ref/index.htm)
- **•** [Artix Configuration Reference](../config_ref/index.htm)
- **•** [Artix WSDL Extension Reference](../wsdl_ref/index.htm)
- **•** [Artix Java API Reference](../javadoc/index.html)
- **•** [Artix C++ API Reference](../cppdoc/index.html)
- **•** [Artix .NET API Reference](../ndoc/index.html)
- **•** [Artix Glossary](../glossary/index.htm)

### <span id="page-10-3"></span>**Artix Orchestration**

These books describe the Artix support for Business Process Execution Language (BPEL), which is available as an add-on to Artix. These books include:

- **•** [Artix Orchestration Release Notes](../orch_relnotes/index.htm)
- **•** [Artix Orchestration Installation Guide](../orch_install/index.htm)
- **•** [Artix Orchestration Administration Console Help.](../orch_intro/index.htm)

## **Get[ting the Latest Version](../orch_admin/index.htm)**

<span id="page-10-0"></span>The latest updates to the Artix documentation can be found at http://www.iona.com/support/docs.

[Compare the version dates on the w](http://www.iona.com/support/docs)eb page for your product version with the date printed on the copyright page of the PDF edition of the book you are reading.

## **Searching the Artix Library**

<span id="page-10-1"></span>You can search the online documentation by using the **Search** box at the top right of the documentation home page:

### http://www.iona.com/support/docs

[To search a particular library version, browse to the required index page,](http://www.iona.com/support/docs)  and use the **Search** box at the top right, for example:

http://www.iona.com/support/docs/artix/4.0/index.xml

[You can also search within a particular book. To search within a HTML](http://www.iona.com/support/docs/artix/4.0/index.xml)  version of a book, use the **Search** box at the top left of the page. To search within a PDF version of a book, in Adobe Acrobat, select **Edit**|**Find**, and enter your search text.

## **Artix Online Help**

<span id="page-10-2"></span>Artix Designer and Artix Orchestration Designer include comprehensive online help, providing:

- **•** Step-by-step instructions on how to perform important tasks
- **•** A full search feature
- **•** Context-sensitive help for each screen

There are two ways that you can access the online help:

- **•** Select **Help|Help Contents** from the menu bar. The help appears in the contents panel of the Eclipse help browser.
- **•** Press **F1** for context-sensitive help.

In addition, there are a number of cheat sheets that guide you through the most important functionality in Artix Designer and Artix Orchestration Designer. To access these, select **Help|Cheat Sheets**.

## <span id="page-11-0"></span>**Artix Glossary**

The [Artix Glossary](../glossary/index.htm) is a comprehensive reference of Artix terms. It provides quick definitions of the main Artix components and concepts. All terms are defined in the context of the development and deployment of Web services using Artix.

## <span id="page-11-1"></span>**Additional Resources**

### The [IONA Knowledge Base](http://www.iona.com/support/kb/index.jspa)

(http://www.iona.com/support/knowledge\_base/index.xml) contains helpful articles written by IONA experts about Artix and other products.

The [IONA Update Center](http://www.iona.com/support/updates/index.xml) (http://www.iona.com/support/updates/index.xml) contains the latest releases and patches for IONA products.

If you need help with this or any other IONA product, go to [IONA Online](http://www.iona.com/support/index.xml)  [Support](http://www.iona.com/support/index.xml) (http://www.iona.com/support/index.xml).

Comments, corrections, and suggestions on IONA documentation can be sent to docs-support@iona.com.

## <span id="page-11-2"></span>**Document Conventions**

### **Typographical conventions**

This book uses the following typographical conventions:

Fixed width Fixed width (courier font) in normal text represents portions of code and literal names of items such as classes, functions, variables, and data structures. For example, text might refer to the  $IP$  Bus:: AnyType class.

> Constant width paragraphs represent code examples or information a system displays on the screen. For example:

#include <stdio.h>

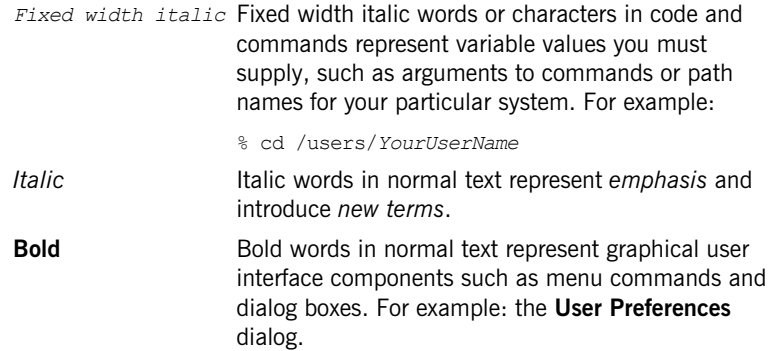

## **Keying Conventions**

This book uses the following keying conventions:

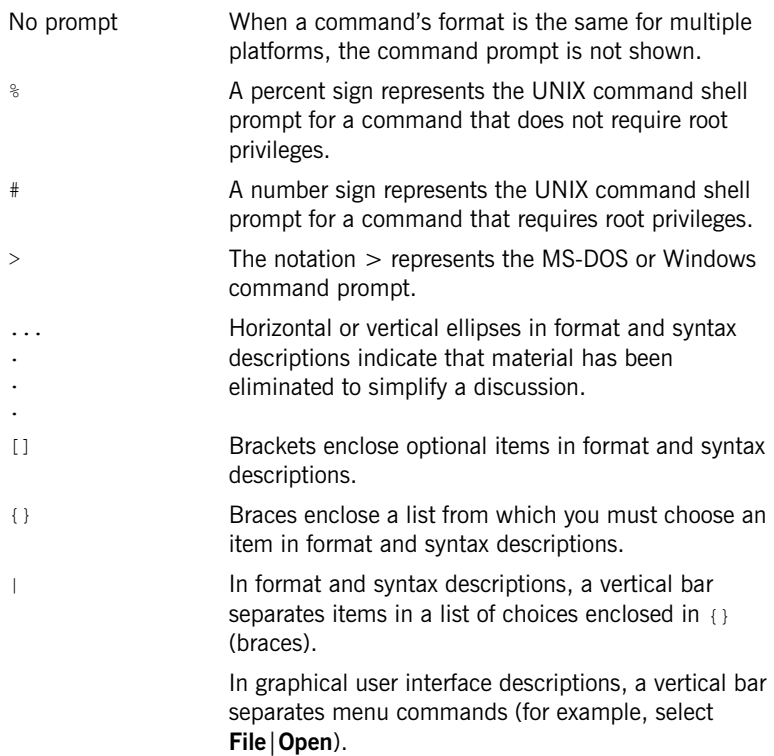

PREFACE

## CHAPTER 1

# <span id="page-14-1"></span><span id="page-14-0"></span>Integrating with IBM Tivoli™

*This chapter introduces the integration of IONA products with the IBM Tivoli™ Enterprise Management System (EMS).* 

**In this chapter** This chapter contains the following sections:

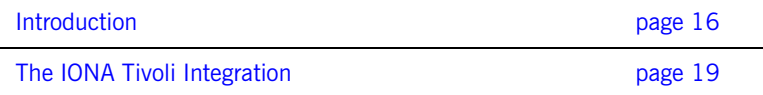

## <span id="page-15-0"></span>**Introduction**

<span id="page-15-4"></span><span id="page-15-3"></span><span id="page-15-2"></span><span id="page-15-1"></span>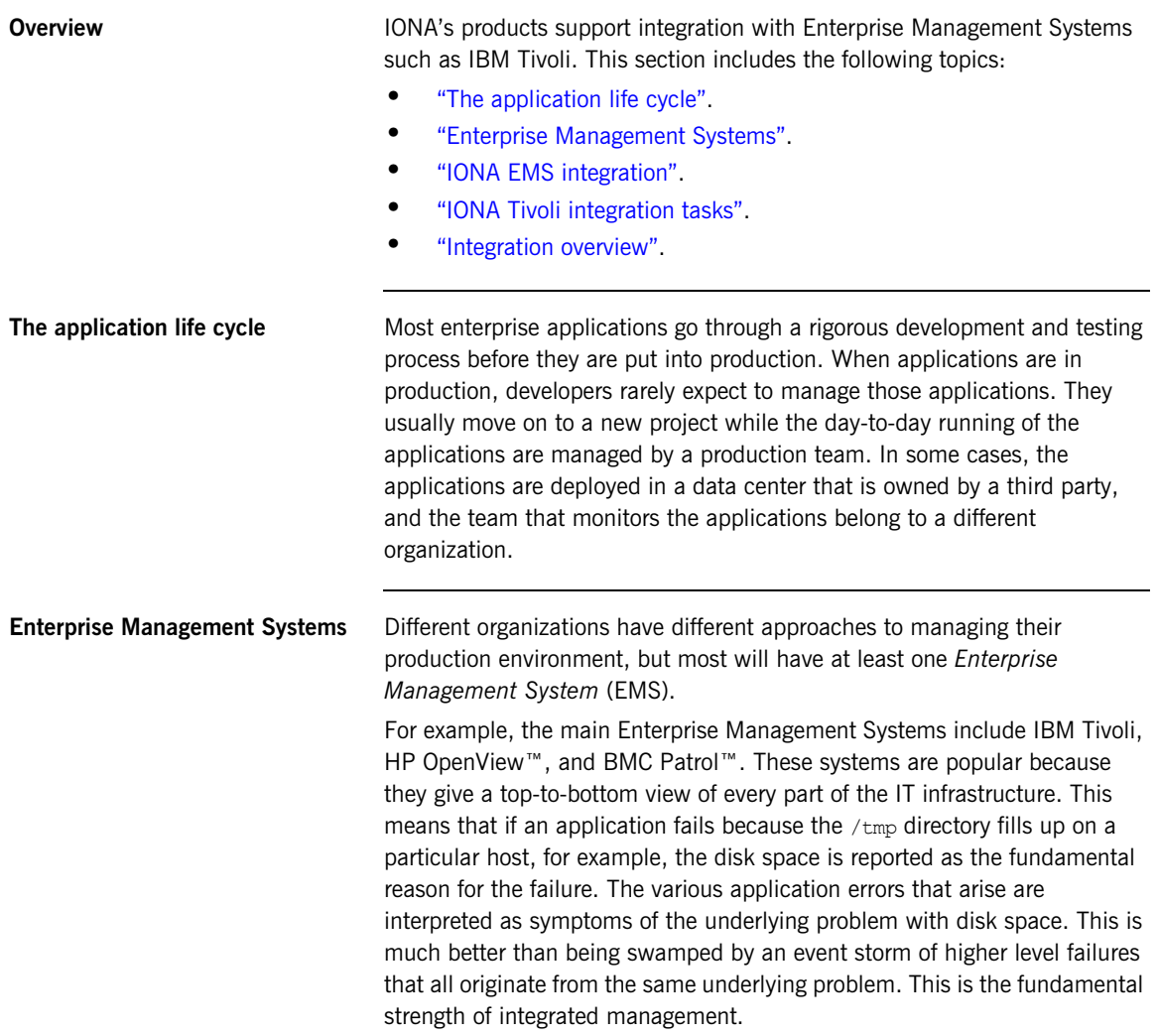

<span id="page-16-5"></span><span id="page-16-4"></span><span id="page-16-3"></span><span id="page-16-2"></span><span id="page-16-1"></span><span id="page-16-0"></span>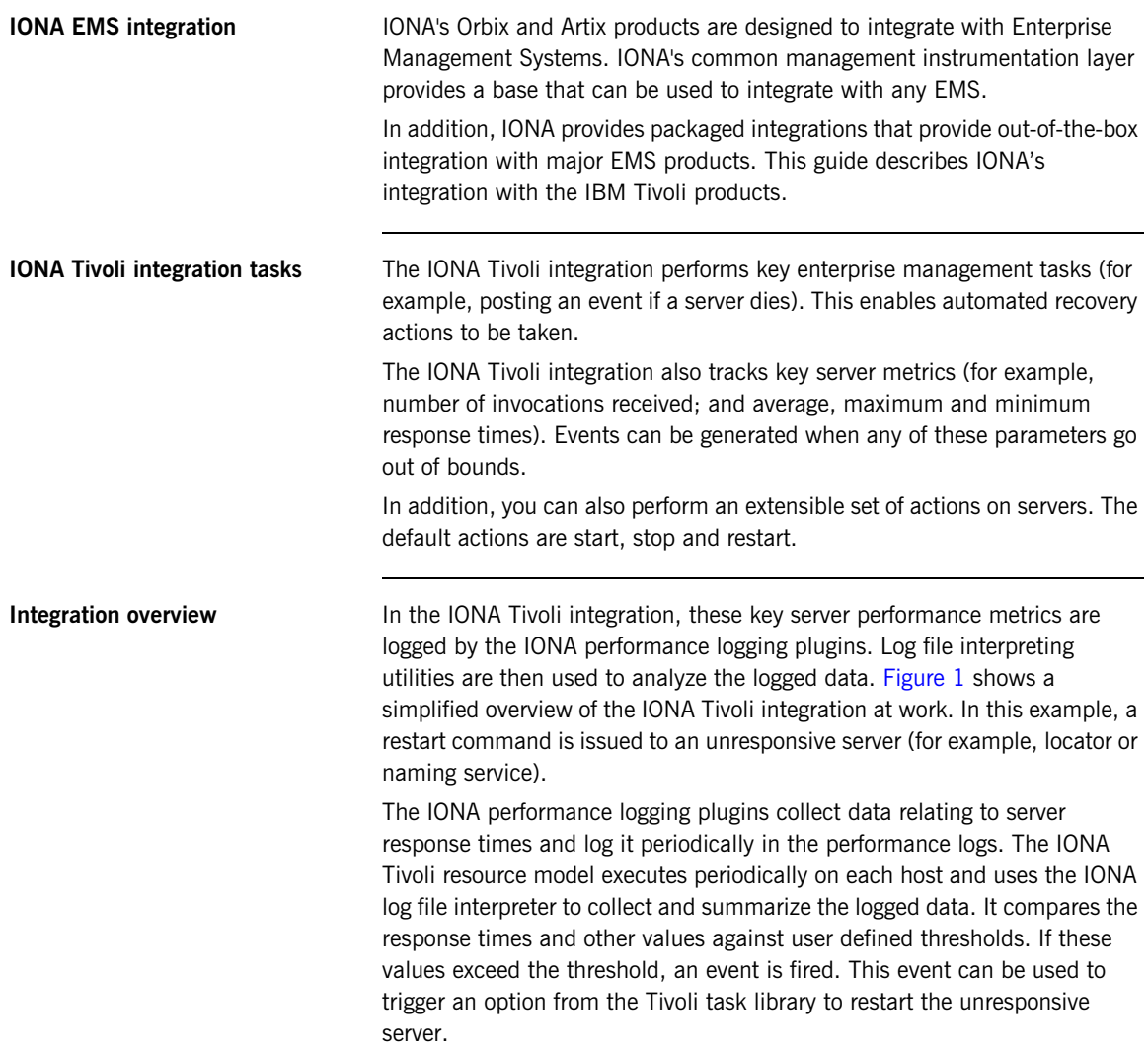

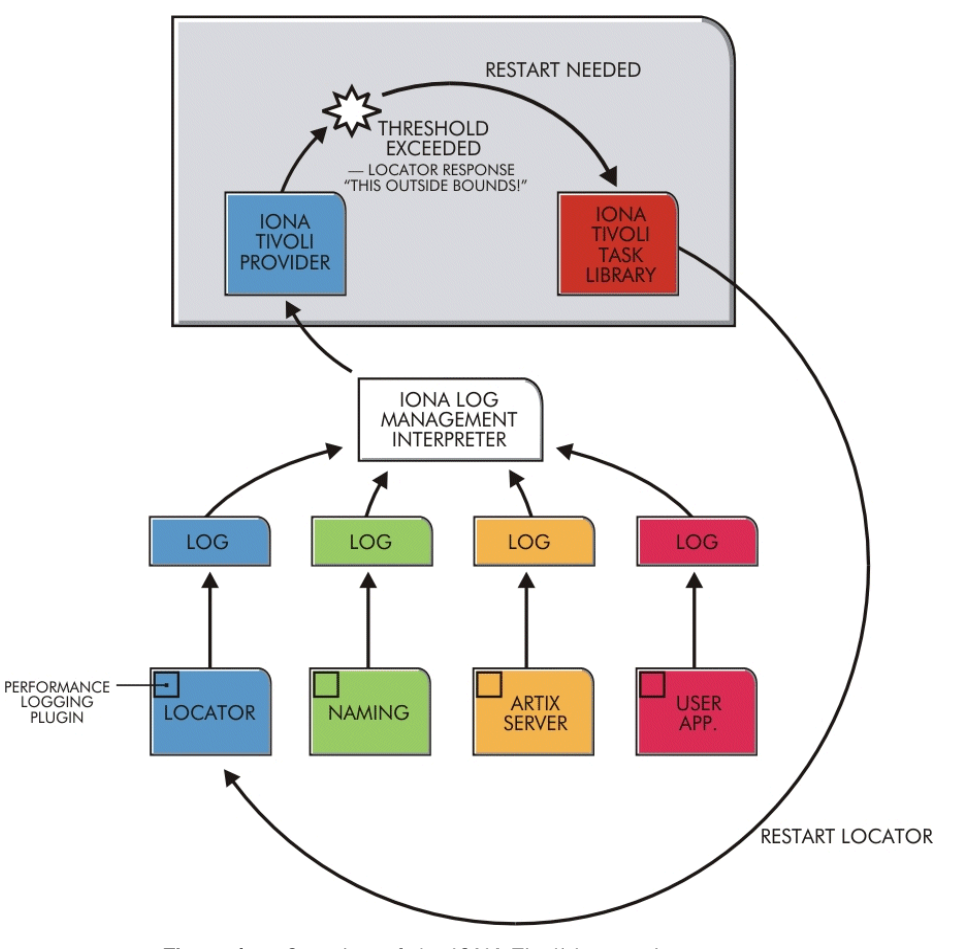

<span id="page-17-0"></span>**Figure 1:** *Overview of the IONA Tivoli Integration*

## <span id="page-18-0"></span>**The IONA Tivoli Integration**

<span id="page-18-5"></span><span id="page-18-4"></span><span id="page-18-3"></span><span id="page-18-2"></span><span id="page-18-1"></span>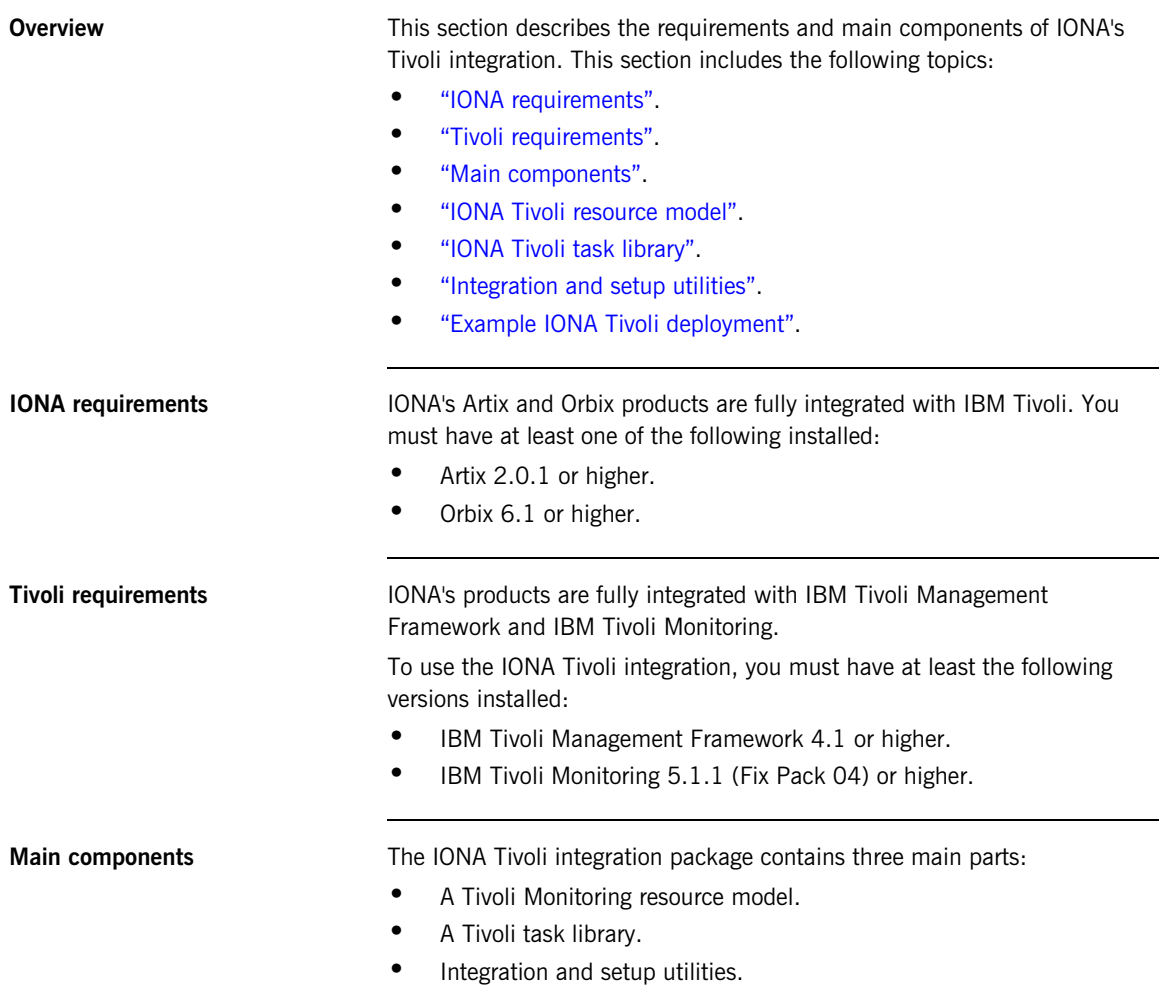

<span id="page-19-5"></span><span id="page-19-4"></span><span id="page-19-3"></span><span id="page-19-2"></span><span id="page-19-1"></span><span id="page-19-0"></span>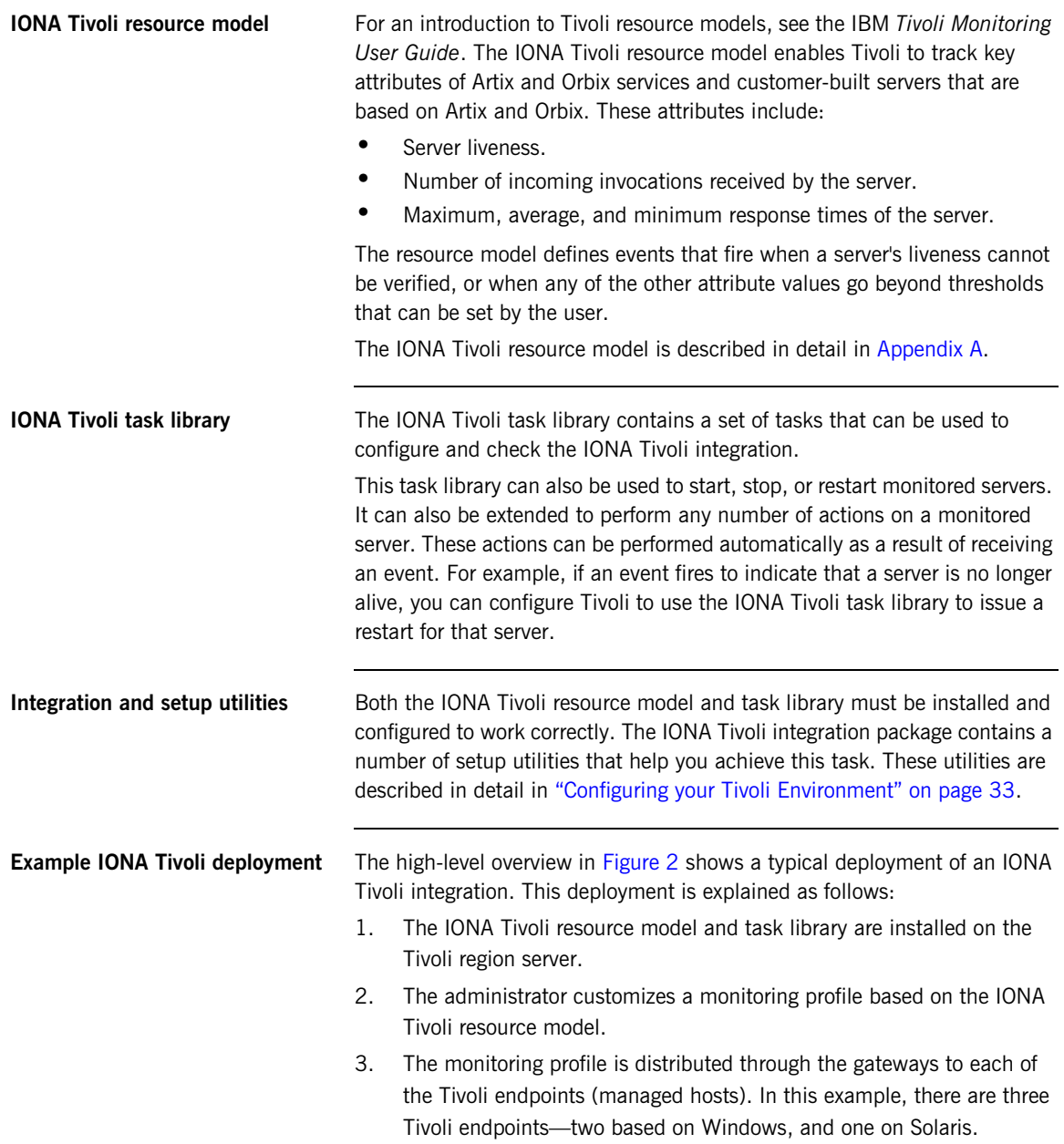

4. The monitoring profile executes inside the Tivoli Monitoring Agent, periodically checking the status and response times of the IONA services and IONA-based applications.

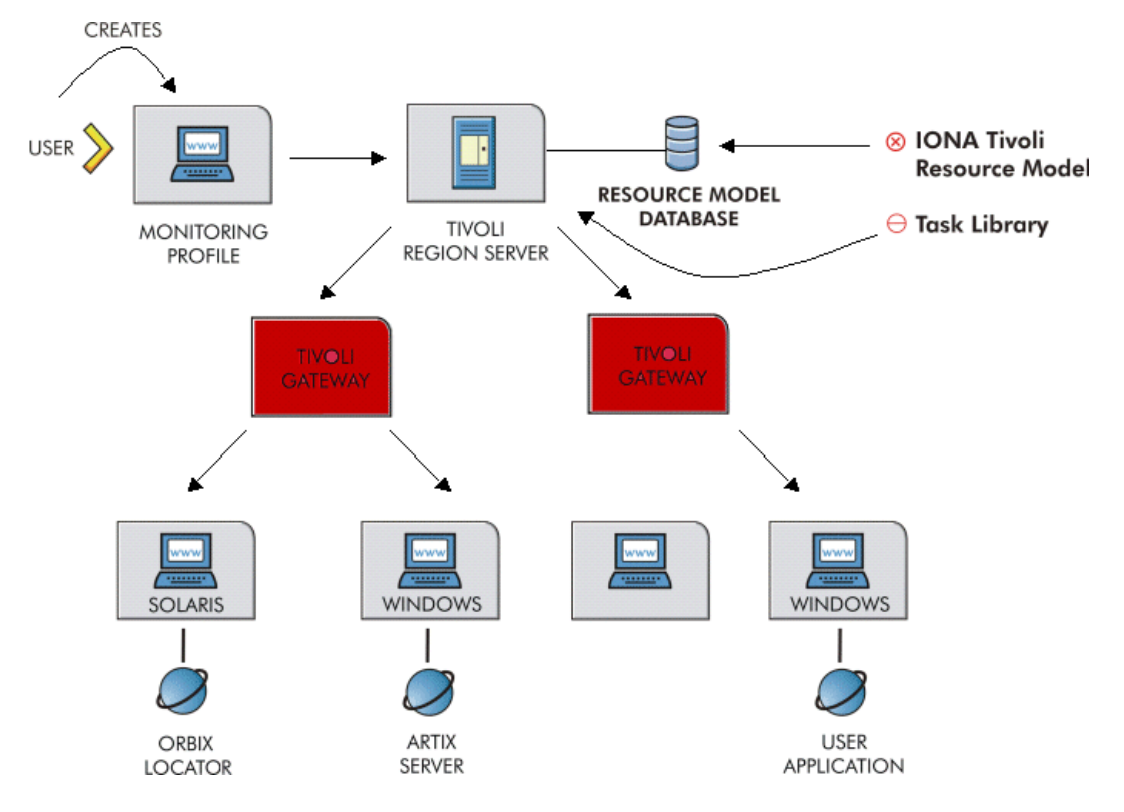

<span id="page-20-0"></span>**Figure 2:** *Example IONA Tivoli Deployment*

These steps are explained in more detail in ["Configuring your Tivoli](#page-32-1)  [Environment" on page 33](#page-32-1) and ["Extending to a Production Environment" on](#page-44-1)  [page 45.](#page-44-1)

CHAPTER 1 | **Integrating with IBM Tivoli™**

## CHAPTER 2

# <span id="page-22-1"></span><span id="page-22-0"></span>Configuring your IONA Product

*This chapter explains the steps that you need to perform in Artix or Orbix so that they can be managed using IBM Tivoli.*

**In this chapter** This chapter contains the following sections:

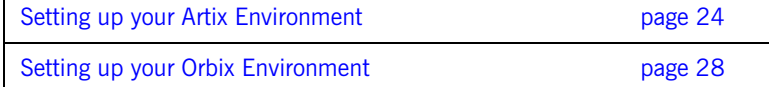

## <span id="page-23-2"></span><span id="page-23-0"></span>**Setting up your Artix Environment**

**Overview** The best way to learn how to use the IONA Tivoli integration is to start with a host that has both Tivoli and Artix installed. This section explains the configuration steps in your Artix environment. It includes the following topics:

- **•** ["Enabling management".](#page-23-1)
- **•** ["Generating EMS configuration files".](#page-24-1)
- **•** ["The servers.conf file".](#page-25-1)
- **•••** "The server commands.txt file".
- **•** ["Stopping Artix applications on Windows"](#page-25-0).
- <span id="page-23-3"></span>**•** ["Further information"](#page-31-0).

<span id="page-23-1"></span>**Enabling management** You can use the **Artix Designer** GUI tool to enable management for your Artix applications. The **Artix Tools** dialog shown in [Figure 3](#page-24-0) allows you to do this.

> **Note:** Before enabling management, you must have first generated a service plug-in (see [Using Artix Designer\)](../designer/index.htm).

To enable management, perform the following steps

- 1. Select **Artix Designer**|**Artix Tools**|**Artix Tools**.
- 2. In the **Artix Tools** window, create a new container deployment launch configuration.
- 3. In the **Advanced QoS Options** tab, select the **Enable reporting to a third-party management application** checkbox.
- 4. Enter an **Output file location**.

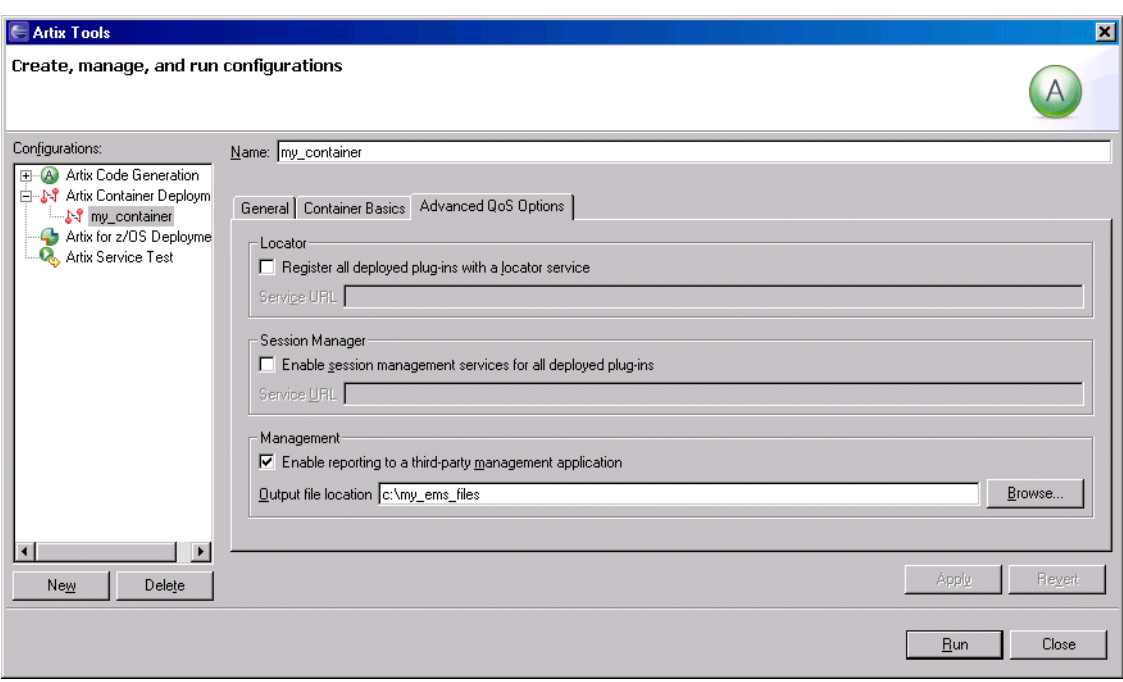

**Figure 3:** *Enabling Management in Artix Designer*

<span id="page-24-1"></span><span id="page-24-0"></span>**Generating EMS configuration files**

When you click **Run**, this generate two files that are used to configure the IBM Tivoli integration:

- servers.conf<br>• server command
- **•** server\_commands.txt

These files are generated in the **Output file location** specified in [Figure 3.](#page-24-0) For more information on using Artix GUI tools, see [Using Artix Designer](../designer/index.htm).

<span id="page-25-10"></span><span id="page-25-9"></span><span id="page-25-8"></span><span id="page-25-7"></span><span id="page-25-6"></span><span id="page-25-5"></span><span id="page-25-4"></span><span id="page-25-3"></span><span id="page-25-2"></span><span id="page-25-1"></span><span id="page-25-0"></span>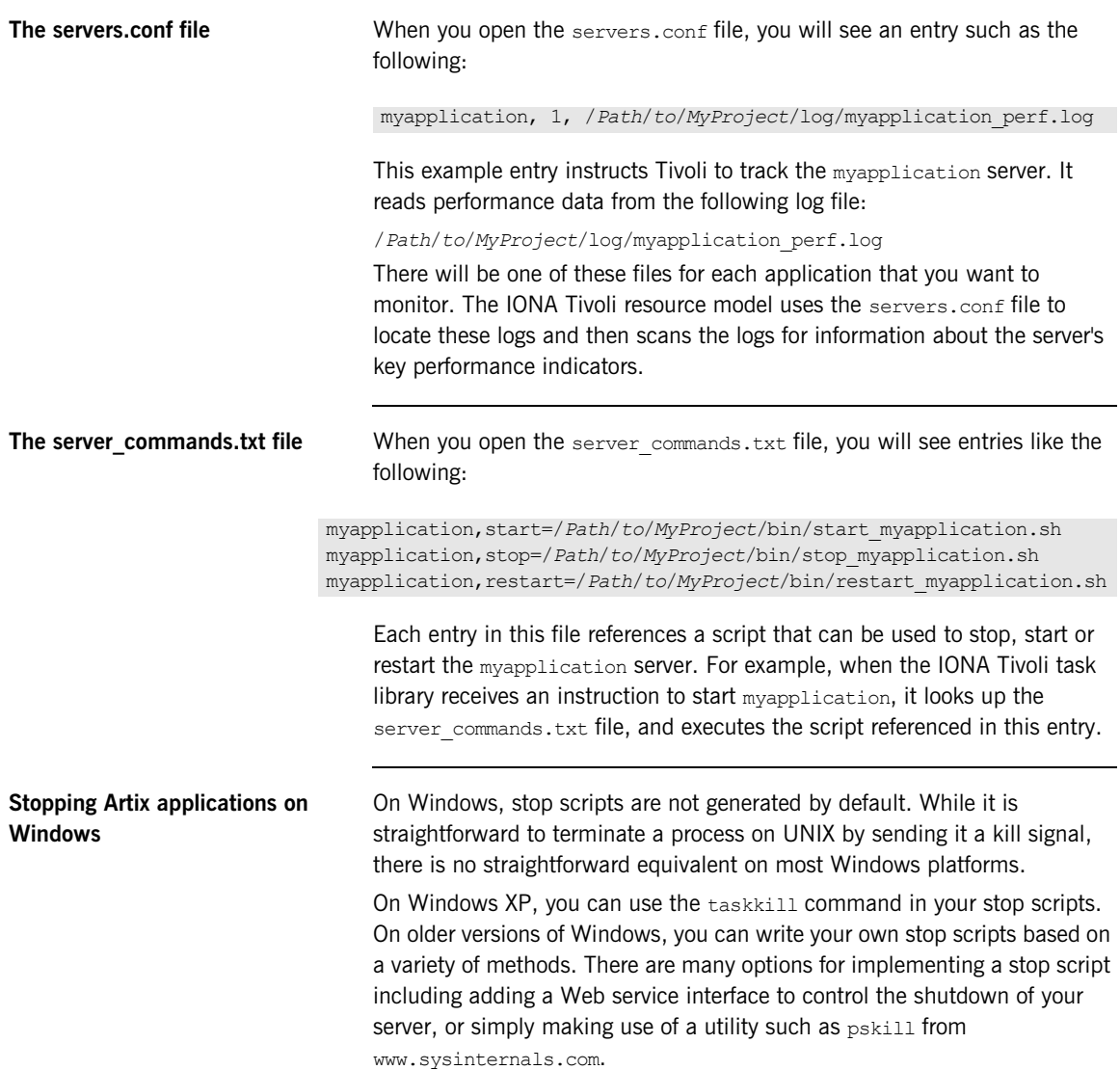

See also, the following article on the Microsoft support pages: [How to terminate an application cleanly in Win32](http://support.microsoft.com/default.aspx?scid=kb;EN-US;q178893) (http://support.microsoft.com/default.aspx?scid=kb;EN-US;q178893)

**Further information For details of how to manually configure servers to use the performance** logging, see ["Configuring an Artix Production Environment" on page 46.](#page-45-1) For a complete explanation of performance logging configuration, see [Configuring and Deploying Artix Solutions.](../deploy/index.htm)

## <span id="page-27-2"></span><span id="page-27-0"></span>**Setting up your Orbix Environment**

**Overview** The best way to learn how to use the IONA Tivoli integration is to start with an Orbix installation on a host that is also a Tivoli endpoint. This section explains the configuration steps in your Orbix environment. It includes the following:

- **•** ["Creating an Orbix configuration domain".](#page-28-1)
- **•** ["Generating EMS configuration files".](#page-28-2)
- **•** ["Configuring performance logging"](#page-29-1).
- **•** ["Tivoli configuration files".](#page-30-0)
- **•** ["The servers.conf file".](#page-30-1)
- ["The server\\_commands.txt file"](#page-31-1).
- **•** ["Further information"](#page-31-0).

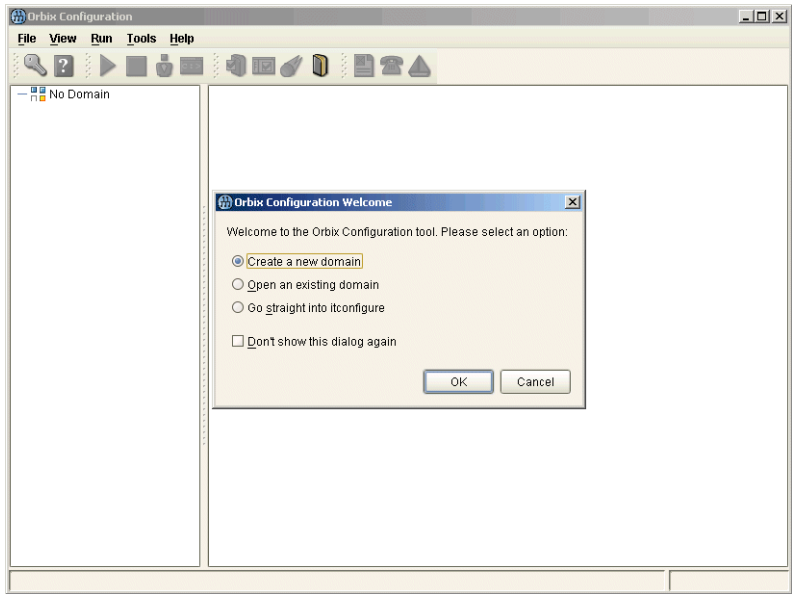

<span id="page-27-1"></span>**Figure 4:** *Orbix Configuration GUI*

<span id="page-28-2"></span><span id="page-28-1"></span>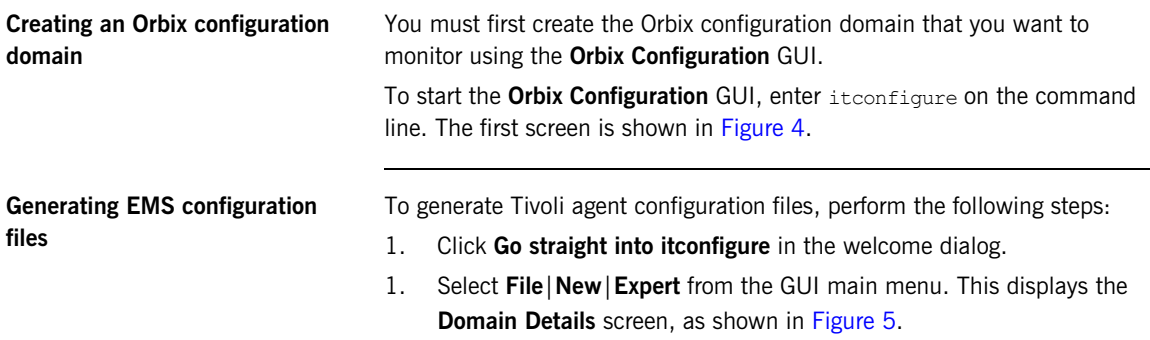

<span id="page-28-6"></span><span id="page-28-5"></span><span id="page-28-4"></span><span id="page-28-3"></span>2. Select the **Generate EMS Configuration Files** checkbox. This will generate configuration files required for your IONA Tivoli integration.

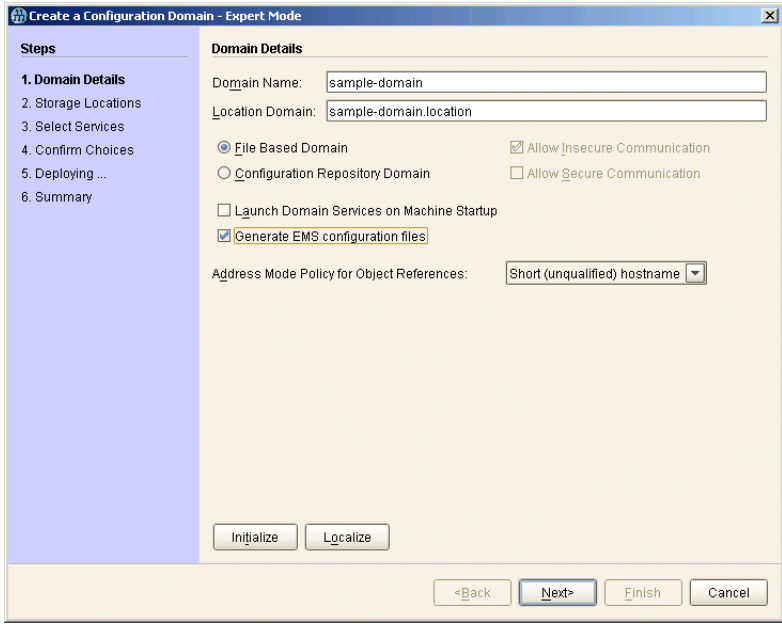

<span id="page-28-0"></span>**Figure 5:** *Selecting Tivoli Agent Configuration*

3. Proceed as normal following the steps in the wizard until you get to the **Select Services** screen (see ["Configuring performance logging"\)](#page-29-1).

<span id="page-29-1"></span>**Configuring performance logging** To configure performance logging, take the following steps:

- 1. In the **Select Services** screen, click **Settings** to launch the **Domain Defaults** dialog, shown in [Figure 6](#page-29-0).
- <span id="page-29-4"></span>2. Select the **Performance Logging** option in the **Other Properties** box, shown in [Figure 6](#page-29-0). This ensures that, by default, all your selected services are configured for monitoring.

<span id="page-29-5"></span><span id="page-29-3"></span><span id="page-29-2"></span>If you want to enable Tivoli to start, stop, or restart your servers, also select the **Launch Service on Domain Startup** option, in the **Service Launching** box.

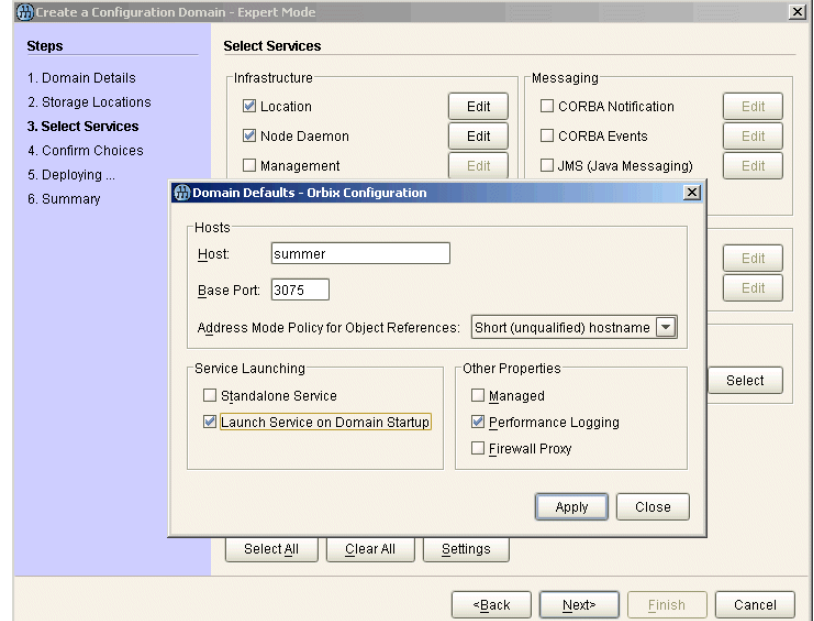

<span id="page-29-0"></span>**Figure 6:** *Selecting Performance Logging*

Alternatively, you can configure these settings separately for each service by selecting the service, and clicking the **Edit** button.

3. Click **Apply**, and then **Close**.

<span id="page-30-3"></span><span id="page-30-2"></span><span id="page-30-1"></span><span id="page-30-0"></span>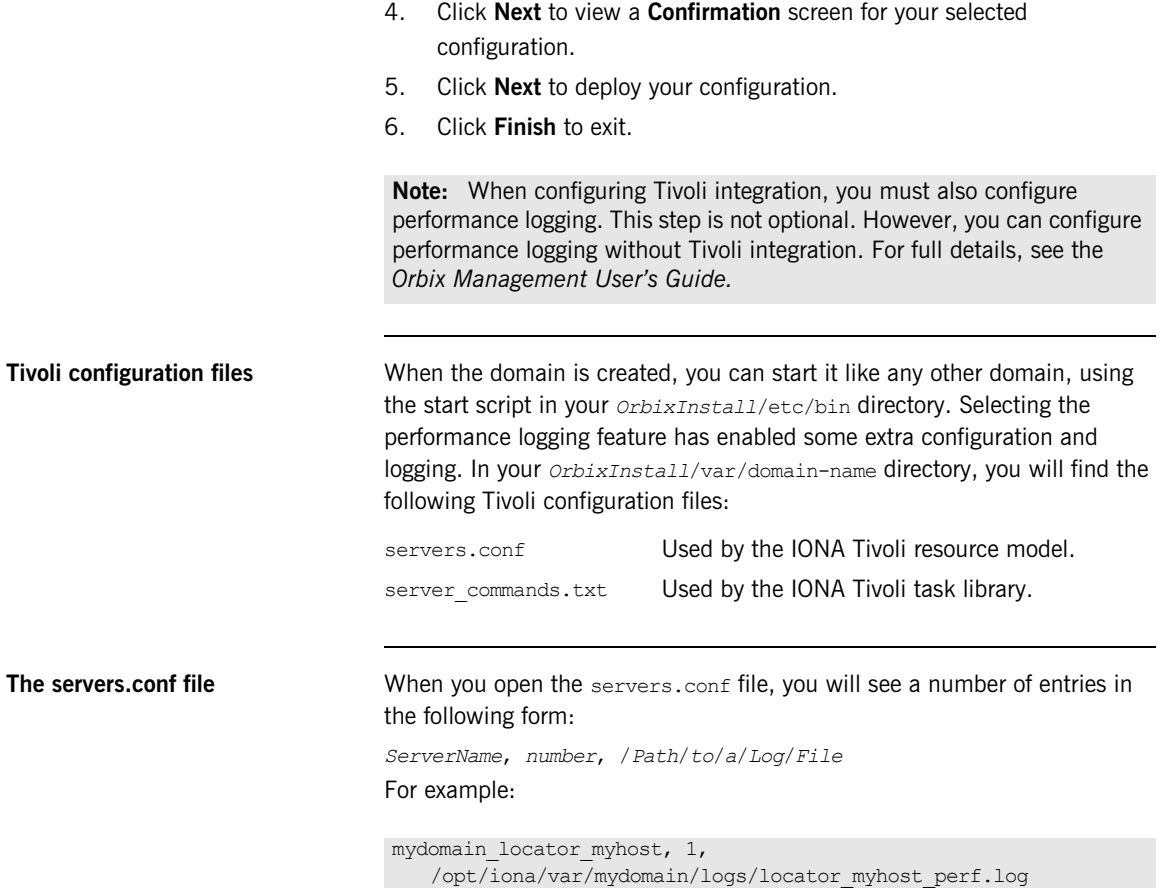

<span id="page-31-1"></span><span id="page-31-0"></span>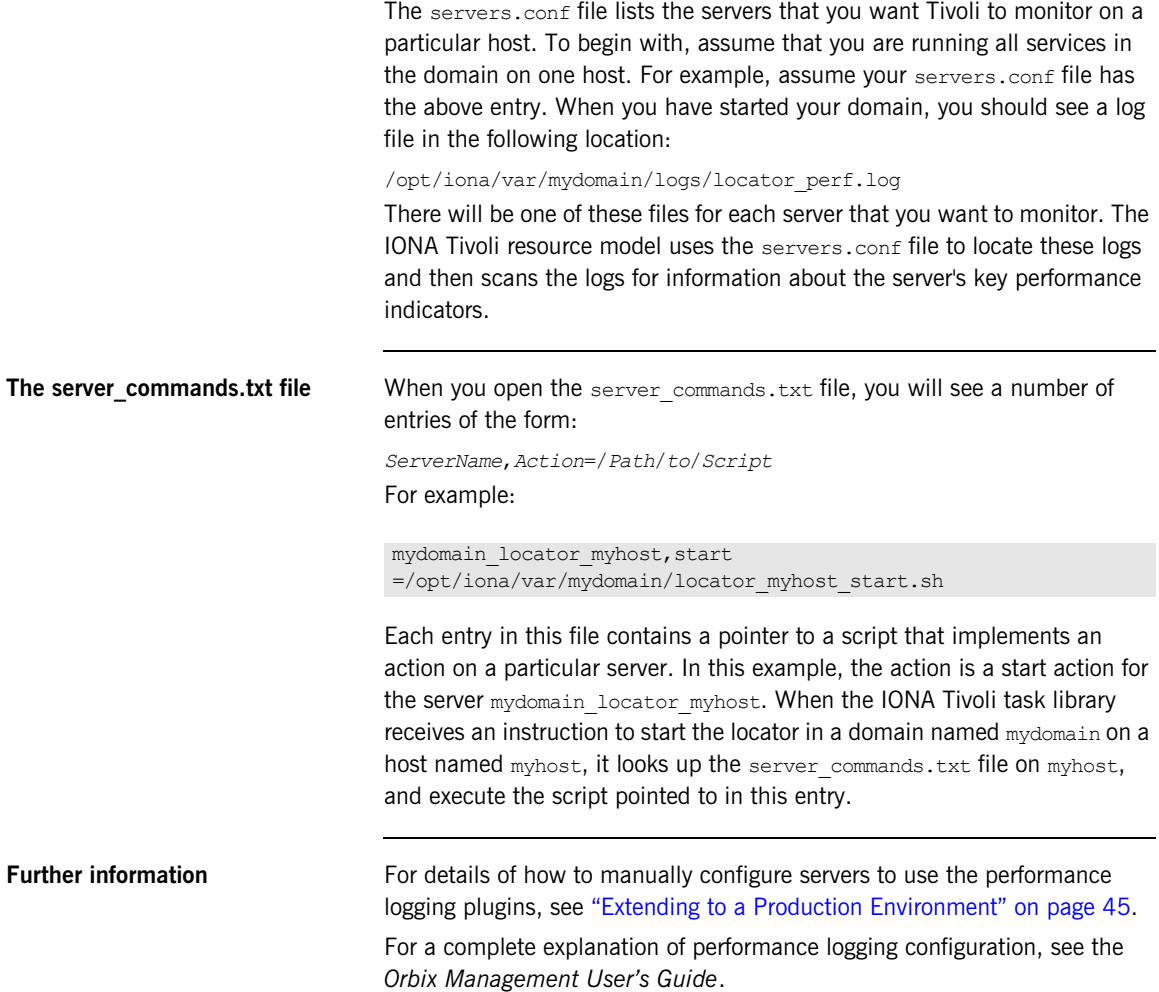

## CHAPTER 3

# <span id="page-32-1"></span><span id="page-32-0"></span>Configuring your Tivoli Environment

*This chapter explains the steps that you must perform in your IBM Tivoli environment. It assumes that you already have a good working knowledge of the IBM Tivoli Management Framework and IBM Tivoli Monitoring (formerly known as Distributed Monitoring).* 

**In this chapter** This chapter contains the following sections:

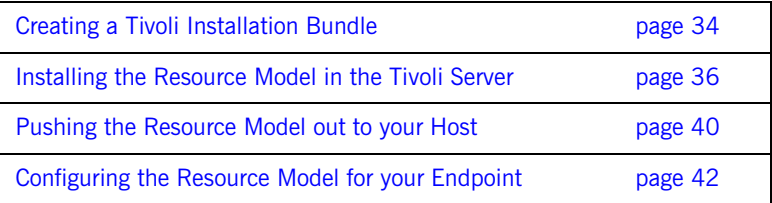

## <span id="page-33-0"></span>**Creating a Tivoli Installation Bundle**

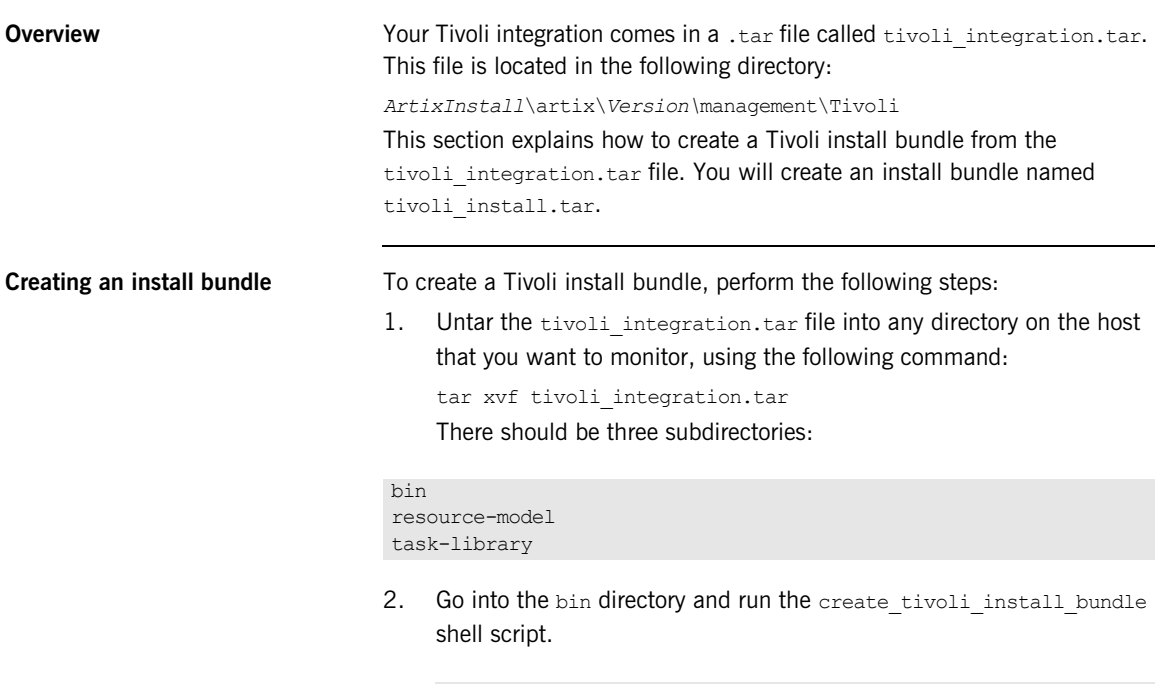

<span id="page-33-2"></span><span id="page-33-1"></span>**Note:** This is a bash script. On Windows (with Tivoli installed), you must use the bash environment that is installed with Tivoli. If you invoke the script with no arguments, it prints out a page of instructions.

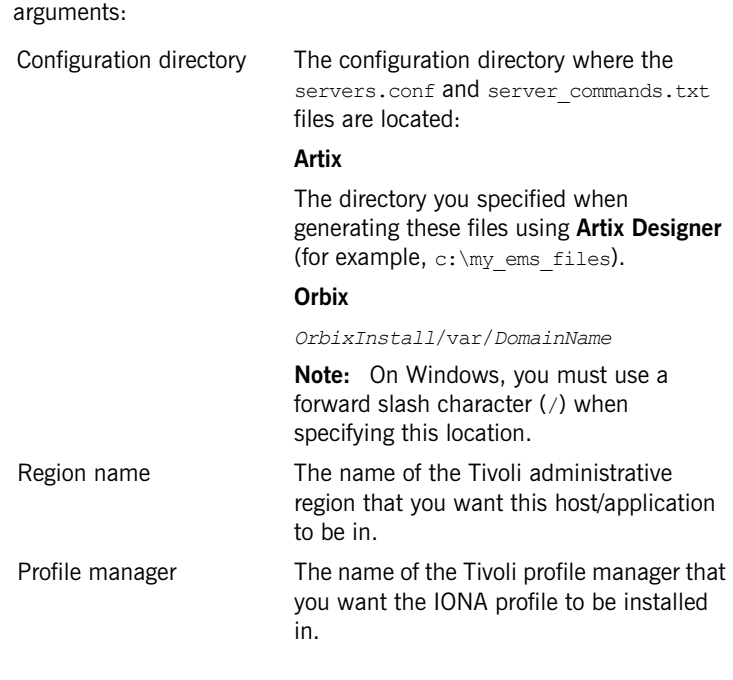

The create tivoli install bundle script takes the following

- <span id="page-34-3"></span><span id="page-34-2"></span>3. Decide which region to use in your Tivoli deployment, and which profile manager you want the IONA profile to be installed in.
- <span id="page-34-1"></span><span id="page-34-0"></span>4. Run the create tivoli install bundle shell script with all three values specified. This results in a new tar file called tivoli\_install.tar.

## <span id="page-35-0"></span>**Installing the Resource Model in the Tivoli Server**

<span id="page-35-5"></span><span id="page-35-4"></span><span id="page-35-3"></span><span id="page-35-2"></span><span id="page-35-1"></span>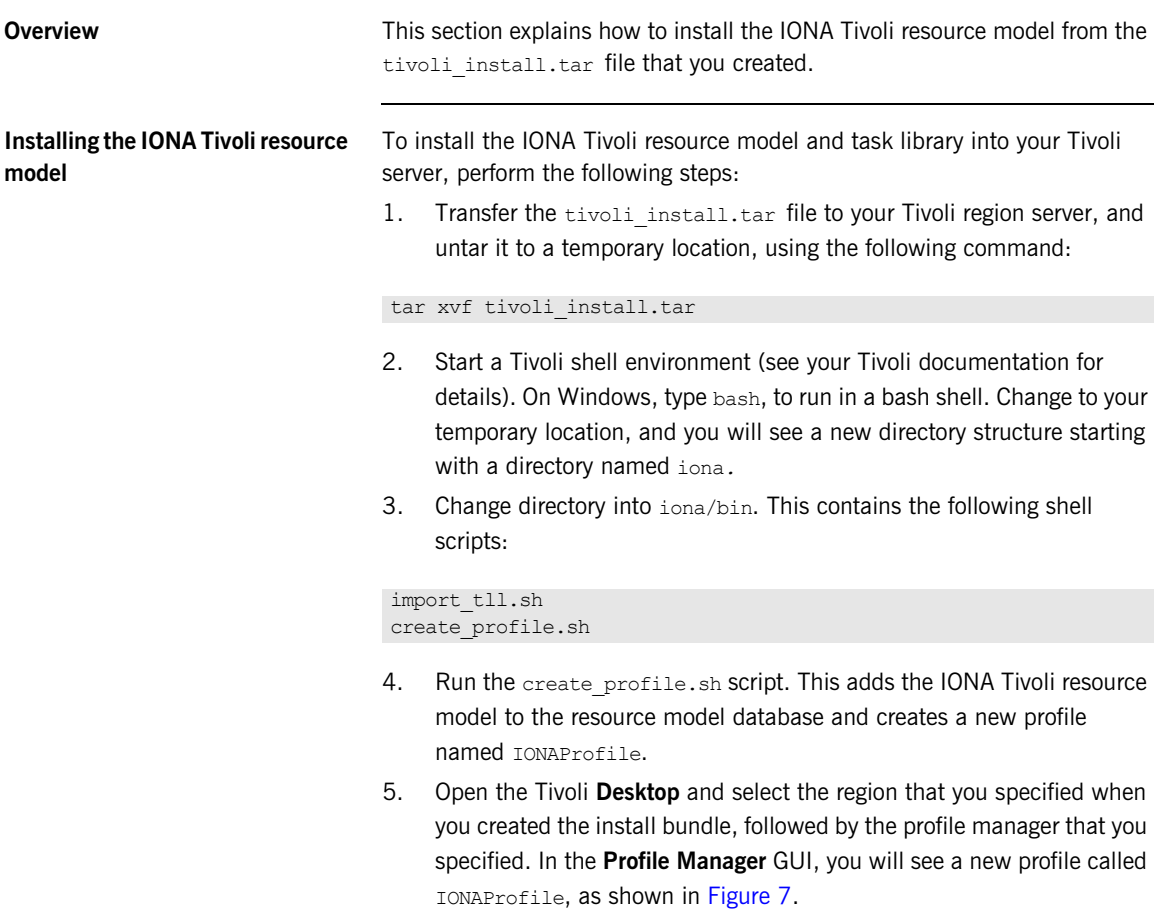

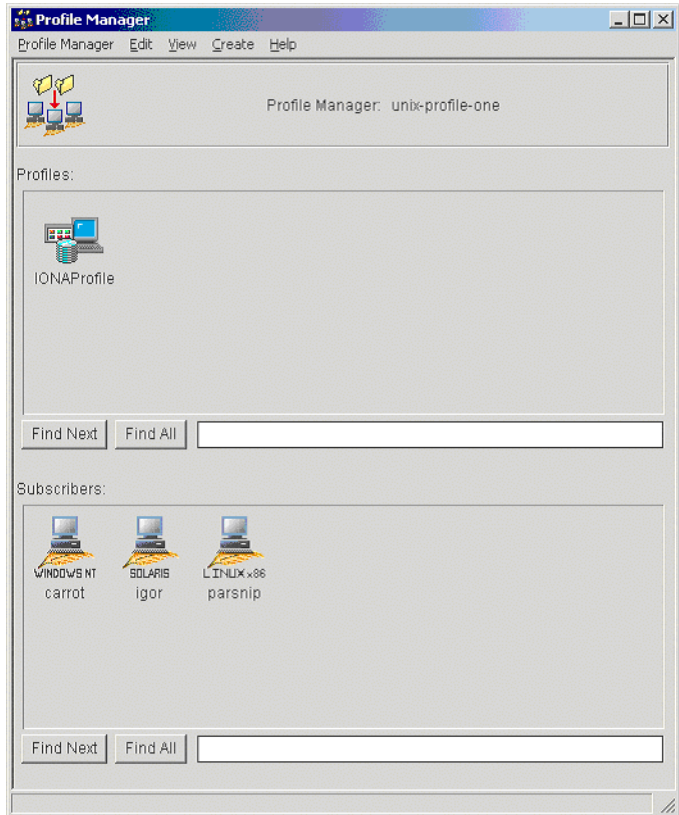

<span id="page-36-0"></span>**Figure 7:** *Tivoli Profile Manager*

<span id="page-37-1"></span>6. Open the IONAProfile, and then open the resource model IONAServer Monitor. You will see a resource model with default thresholds and indications, as shown in [Figure 8.](#page-37-0)

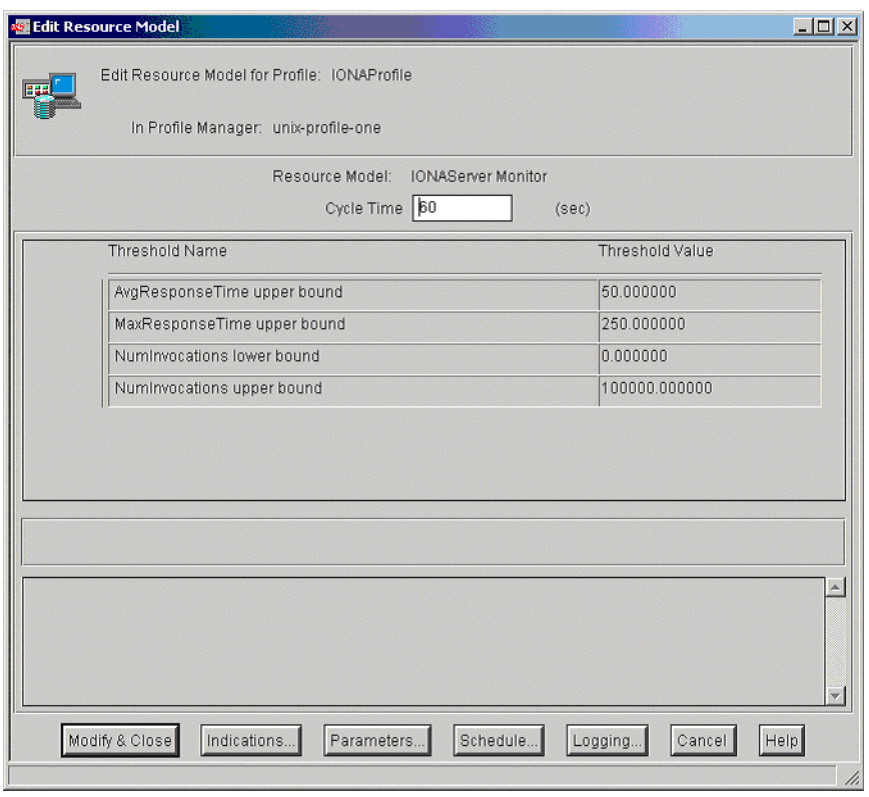

<span id="page-37-0"></span>**Figure 8:** *Edit Resource Model*

[Figure 8](#page-37-0) shows that the profile has been initialized with default threshold values. [Appendix A](#page-60-1) describes these thresholds in detail; you do not need to be concerned with these now.

- <span id="page-38-1"></span><span id="page-38-0"></span>7. If you want Tivoli to log historical data on the attributes of each server, click the **Logging...** button for the profile, and then check the box marked **Enable Data Logging** to put logging into effect. This will record historical data for each attribute.
- <span id="page-38-2"></span>8. Click **Modify & Close**.

## <span id="page-39-0"></span>**Pushing the Resource Model out to your Host**

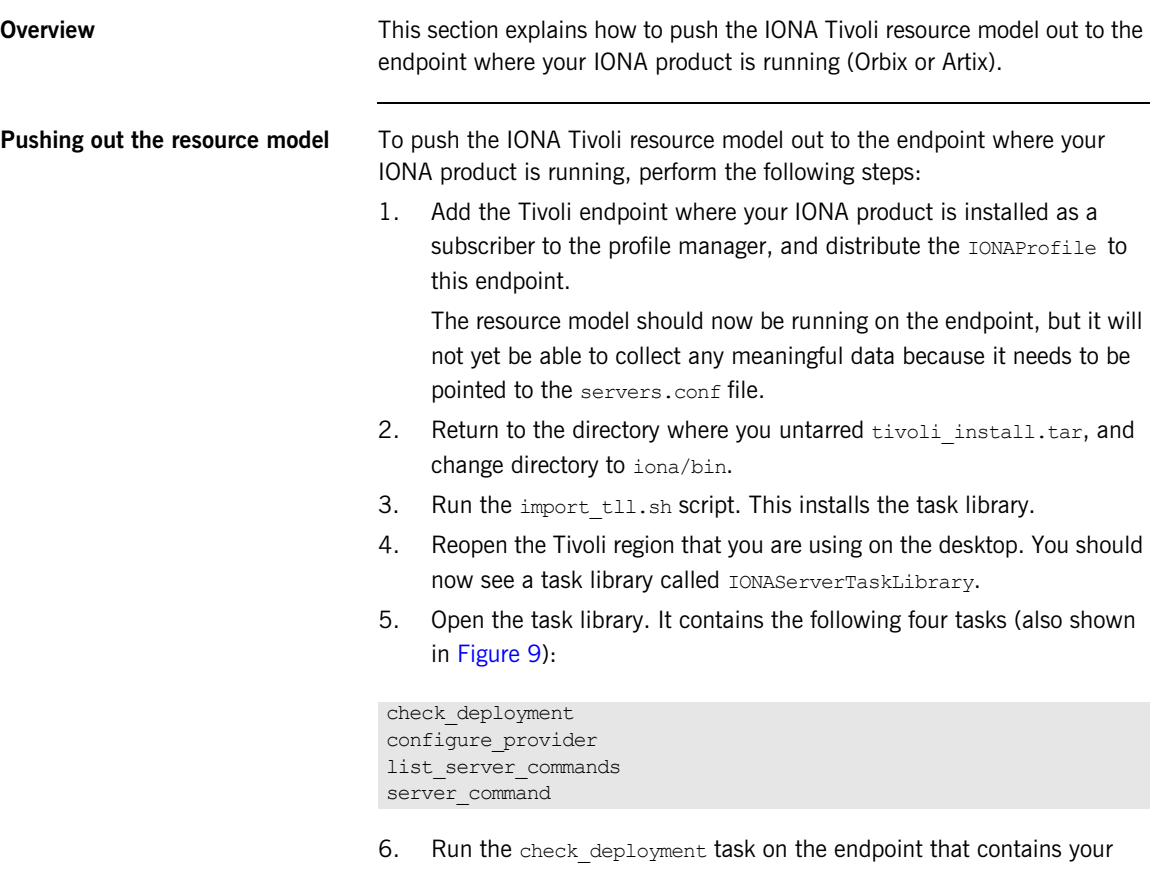

<span id="page-39-7"></span><span id="page-39-6"></span><span id="page-39-5"></span><span id="page-39-4"></span><span id="page-39-3"></span><span id="page-39-2"></span><span id="page-39-1"></span>correctly configured Artix or Orbix installation. It prints out diagnostics to indicate that it has found your servers.conf file and your server\_commands.txt file. This task also verifies the contents of these files.

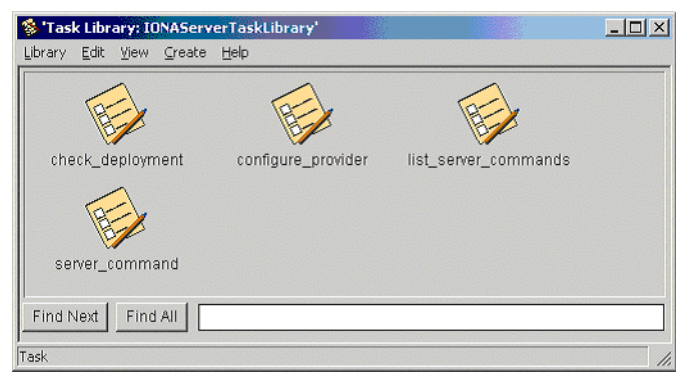

**Figure 9:** *Contents of the IONA Server Task Library*

<span id="page-40-0"></span>7. If the check deployment task runs successfully, try running list server commands. This shows a list of actions that you can run on each server, for example:

mydomain\_locator\_myhost,stop

Executing this command stops the Orbix locator in mydomain. You can execute any of these server commands by running the server command task. This is an exercise for later (described in ["Configuring the](#page-41-1)  [resource model" on page 42](#page-41-1)).

## <span id="page-41-2"></span><span id="page-41-0"></span>**Configuring the Resource Model for your Endpoint**

<span id="page-41-5"></span><span id="page-41-4"></span><span id="page-41-3"></span><span id="page-41-1"></span>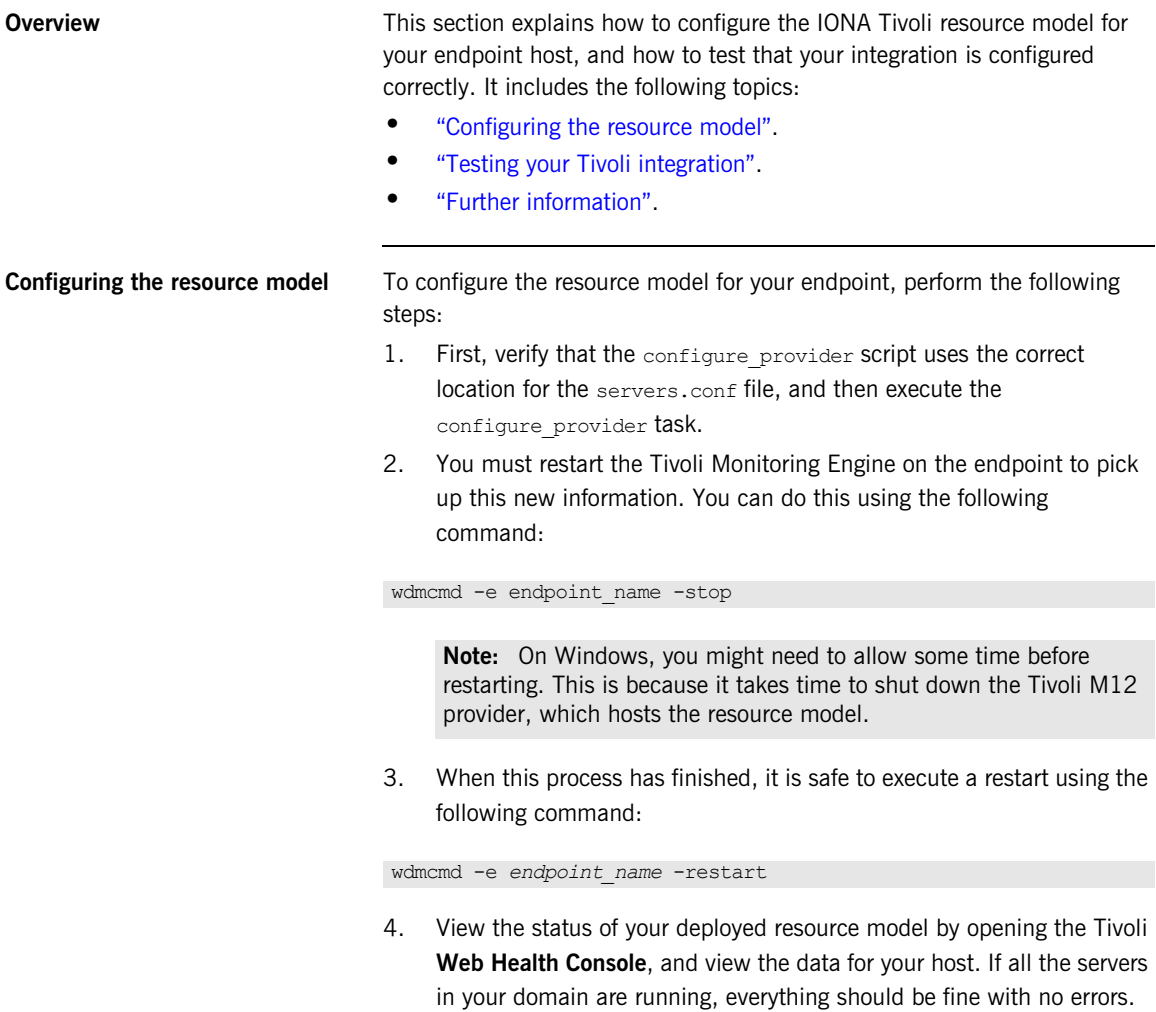

<span id="page-42-5"></span><span id="page-42-4"></span><span id="page-42-3"></span><span id="page-42-2"></span><span id="page-42-1"></span><span id="page-42-0"></span>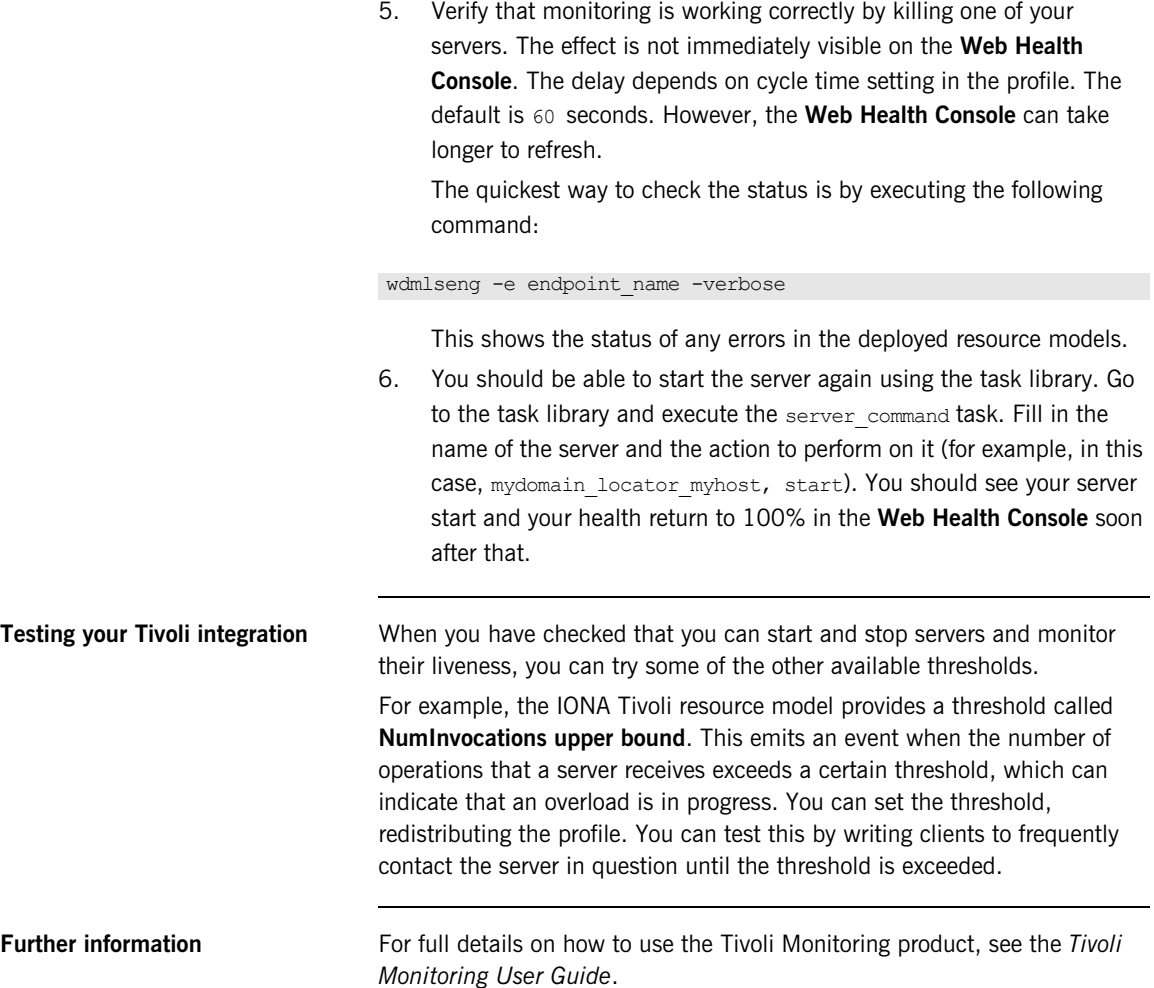

## CHAPTER 3 | **Configuring your Tivoli Environment**

## CHAPTER 4

# <span id="page-44-1"></span><span id="page-44-0"></span>Extending to a Production Environment

*This section describes how to extend an IONA Tivoli integration from a test environment to a production environment.*

**In this chapter** This chapter contains the following sections:

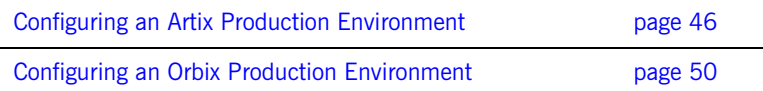

## <span id="page-45-1"></span><span id="page-45-0"></span>**Configuring an Artix Production Environment**

**Overview When you have performed the basic setup steps, then you can move on to contrary the When you have performed the basic setup steps.** the deployment-based production tasks. These include:

- **•** ["Monitoring your own Artix applications"](#page-45-2).
- **•** ["Monitoring an Artix application on multiple hosts"](#page-46-1).
- **•** ["Monitoring multiple Artix applications on the same host".](#page-48-1)
- **•** ["Further information"](#page-48-0).

### <span id="page-45-2"></span>**Monitoring your own Artix applications**

Using the **Artix Designer** GUI to enable Tivoli to manage your applications is straightforward. **Artix Designer** generates all the correct configuration for you. For details, see ["Setting up your Artix Environment" on page 24.](#page-23-2)

### **Manual configuration**

<span id="page-45-3"></span>If you do not use **Artix Designer**, you must add the following settings to your Artix server's configuration file:

### my\_application {

```
# Ensure that bus response monitor is in your orb plugins list.
orb plugins = [ ... ,] "bus response monitor"];
```

```
# Collector period (in seconds). How often performance information is logged.
plugins: it response time collector: period = "60";
```

```
# Set the name of the file which holds the performance log
plugins: it response time collector: filename =
"/opt/myapplication/log/myapplication_perf.log";
```
}

**Note:** The specified plugins: it response time collector: period should divide evenly into your cycle time (for example, a period of 20 and a cycle time of 60).

## <span id="page-46-1"></span>**Monitoring an Artix application on multiple hosts**

<span id="page-46-3"></span>The same principles apply when monitoring your server on multiple hosts. Each host has one servers.conf file. In the following example, assume that you want to run the prdserver on an endpoint host called dublin:

- 1. Create the servers.conf and server commands.txt files for the servers that you want to monitor on the dublin host. You can write these files manually or use **Artix Designer** (see ["Setting up your Artix](#page-23-2)  [Environment" on page 24](#page-23-2) for details).
- <span id="page-46-2"></span>2. Run the configure provider task selecting the dublin endpoint. Enter the location of the servers.conf file on the dublin host, shown in [Figure 10](#page-46-0).
- 3. Restart the Tivoli Monitoring Engine on dublin as described in ["Configuring the Resource Model for your Endpoint" on page 42.](#page-41-2)

**Configure\_provider**  $\Box$  $\times$ Configure Task Arguments Configure configure\_provider from IONAServerTaskLibrary-Server Configuration File Location | C:/Apps/Orbix61/var/sample-domain/servers.conf  $\triangleq$ 회 Set & Execute Task Description .. Save. Cancel

Now you should be able to monitor prdserver on dublin.

<span id="page-46-0"></span>**Figure 10:** *The configure\_provider Task*

**Example task** Suppose you want to execute the stop script for the prdserver on the dublin endpoint. Assuming your server commands.txt file is complete, you can open the server command task selecting the dublin endpoint. The script takes the following parameters:

Server Command File Location, (location of server commands.txt) Server Name, Server Action, Server Id

<span id="page-47-2"></span>The Server Name and Server Id is myapplication prdserver. The action is stop, but the Server Command File Location defaults to whatever this location was on the host where you first generated the tivoli install.tar.

<span id="page-47-5"></span><span id="page-47-3"></span>You must retype this location so that it points to the correct location on the dublin host. Use the same path for your servers.conf and server commands.txt files on all hosts, if possible. If not, enter a new location each time that you want to invoke an action on a different host.

<span id="page-47-4"></span><span id="page-47-1"></span><span id="page-47-0"></span>Alternatively, you can use the server command task as a template for a new task. After changing the value of server commands.txt, and filling in the other fields, instead of clicking **Set & Execute**, click **Save...**. You can rename this task as, for example, stop prdserver on dublin.

If you want more flexibility in deciding which parameters to default and which to leave open, you can create a custom task library based on the IONA Tivoli task library. A description of how this is done is beyond the scope of this document. If you need to do this, contact IONA Professional Services.

## <span id="page-48-1"></span>**Monitoring multiple Artix applications on the same host**

Sometimes you may need to deploy multiple separate Artix applications on the same host. However, the **Artix Designer** only generates a servers.conf and server commands.txt file for a single application.

The solution is to merge the servers.conf and server commands.txt files from each of the applications into single servers.conf and server commands.txt files.

<span id="page-48-3"></span>For example, if the servers, conf file from the UnderwriterCalc application looks as follows:

UnderwriterCalc,1,/opt/myAppUnderwritierCalc/log/UnderwriterCalc\_perf.log

And the servers.conf file for the ManagePolicy application looks as follows:

ManagePolicy, 1, /opt/ManagePolicyApp/log/ManagePolicy perf.log

The merged servers.conf file will then include the following two lines:

UnderwriterCalc,1,/opt/myAppUnderwritierCalc/log/UnderwriterCalc\_perf.log ManagePolicy, 1, /opt/ManagePolicyApp/log/ManagePolicy perf.log

<span id="page-48-2"></span>Exactly the same procedure applies to the server commands.txt file.

<span id="page-48-0"></span>**Further information** For full details on how to use the Tivoli Monitoring product, see your *Tivoli* **Funding** *Monitoring User Guide.*

## <span id="page-49-0"></span>**Configuring an Orbix Production Environment**

**Overview When you have performed the basic setup steps, then you can move on to** the deployment-based production tasks. These include:

- **•** ["Monitoring your own Orbix applications"](#page-49-1).
- **•** ["Monitoring your Orbix servers on multiple hosts"](#page-51-1).
- **•** ["Monitor multiple Orbix domains on the same host".](#page-52-0)
- **•** ["Further information"](#page-53-0).

## <span id="page-49-1"></span>**Monitoring your own Orbix applications**

<span id="page-49-5"></span>You can use the **Orbix Configuration** tool to enable Tivoli management of Orbix services. Enabling Tivoli to manage your own Orbix applications involves the following steps:

1. You must configure your application to use performance logging (see the *Orbix Management User's Guide* for a full description). For example, suppose you have a server executable named myapplication prdserver that executes with the ORB name myapplication.prdserver. The typical configuration would be as follows:

### <span id="page-49-4"></span><span id="page-49-3"></span>**C++ applications**

```
myapplication {
   prdserver {
    binding:server binding list = ["it response time logger+OTS", ""];
    plugins: it response time collector: period = "30";
    plugins:it_response_time_collector:server-id 
        ="myapplication_prdserver";
    plugins: it response time collector: filename =
        "/opt/myapplication/logs/prdserver/prdserver_perf.log";
     }
}
```
### <span id="page-50-4"></span><span id="page-50-3"></span>**Java applications**

```
myapplication {
  prdserver {
    binding:server binding list = ["it response time logger+OTS", "..."];
     plugins:it_response_time_collector:period = "30";
    plugins: it response time collector:server-id = "myapplication prdserver";
    plugins: it response time collector: log properties = ["log4j.rootCategory=INFO, A1",
        ìlog4j.appender.A1=com.iona.management.logging.log4jappender.TimeBasedRollingFile
       Appender",
    ìlog4j.appender.A1.File=/opt/myapplications/logs/prdserver_perf.logî,
    "log4j.appender.A1.layout=org.apache.log4j.PatternLayout",
    ìlog4j.appender.A1.layout.ConversionPattern=%d{ISO8601} %-80m %nî];
    }
}
```
<span id="page-50-1"></span>Note: The specified plugins: it response time collector: period should divide evenly into your cycle time (for example, a period of 20 and a cycle time of 60).

<span id="page-50-9"></span><span id="page-50-5"></span><span id="page-50-2"></span>2. The most important configuration values are the server-id and the  $C++$  filename or Java log properties used by the response time collector. You can add these values to the servers.conf file to make the IONA Tivoli resource model aware of your application as follows:

<span id="page-50-11"></span>myapplication\_prdserver, 1, /opt/myapplication/logs/prdserver/prdserver\_perf.log

- 3. Restart your endpoint. Now Tivoli will monitor the execution of the myapplication\_prdserver.
- <span id="page-50-10"></span>4. To control the myapplication prdserver server through the server\_command task, edit the server\_commands.txt file. For example you could add the following entries to the server commands.txt file:

```
myapplication_prdserver,start = 
   /opt/myapplication/scripts/prdserver_start.sh
myapplication prdserver, stop =
   /opt/myapplication/scripts/prdserver_stop.sh
myapplication prdserver, restart =
   /opt/myapplication/scripts/prdserver_restart.sh
```
<span id="page-51-3"></span>The prdserver start.sh, prdserver stop.sh and prdserver\_restart.sh scripts will be written by you.

<span id="page-51-1"></span>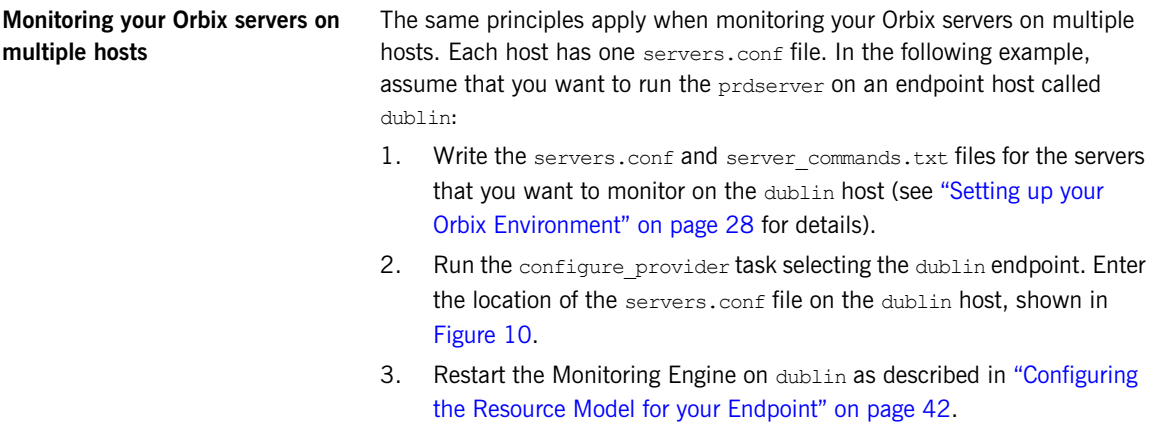

<span id="page-51-2"></span>Now you should be able to monitor prdserver on dublin.

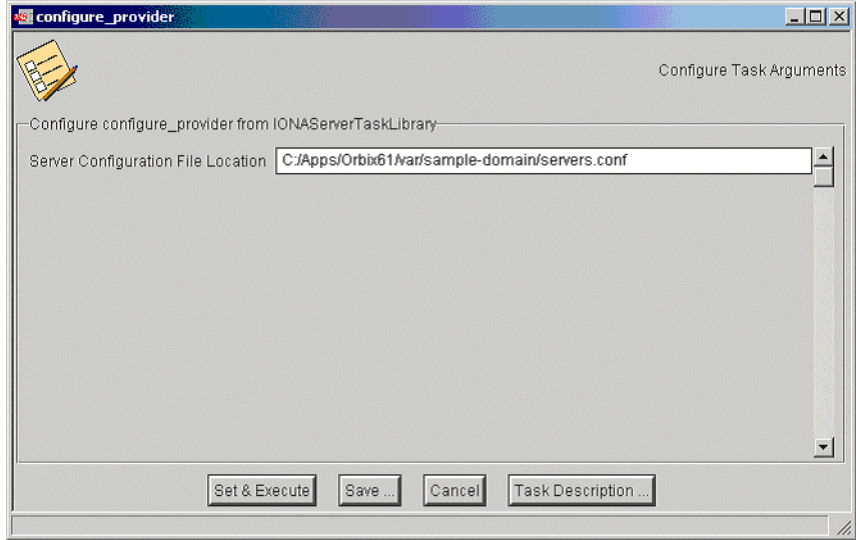

<span id="page-51-0"></span>**Figure 11:** *The configure\_provider Task*

**Example task:** Suppose you want to execute the stop script for the prdserver on the dublin endpoint. Assuming your server commands.txt file is complete, you can open the server command task selecting the dublin endpoint. The script takes the following parameters:

Server Command File Location, (location of server commands.txt) Server Name, Server Action, Server Id

<span id="page-52-7"></span><span id="page-52-4"></span>The Server Name and Server Id is myapplication prdserver. The action is stop, but the Server Command File Location defaults to whatever this location was on the host where you first generated the tivoli install.tar.

<span id="page-52-5"></span>You must retype this location so that it points to the correct location on the dublin host. Use the same path for your servers.conf and server commands.txt files on all hosts, if possible. If not, enter a new location each time that you want to invoke an action on a different host.

<span id="page-52-6"></span><span id="page-52-3"></span><span id="page-52-2"></span>Alternatively, you can use the server command task as a template for a new task. After changing the value of server commands.txt, and filling in the other fields, instead of clicking **Set & Execute**, click **Save...**. You can rename this task as, for example, stop prdserver on dublin.

If you want more flexibility in deciding which parameters to default and which to leave open, you can create a custom task library based on the IONA Tivoli task library. A description of how this is done is beyond the scope of this document. If you need to do this, contact IONA Professional Services.

<span id="page-52-0"></span>**Monitor multiple Orbix domains on the same host** You may have more than one Orbix configuration domain running on the same host. Tivoli is not aware of concepts like Orbix configuration domains and the current solution for this is to have the IONA Tivoli resource model perform monitoring of all domains on the same host. This means having only one servers.conf or server commands.txt file for each host.

This could potentially cause problems if you have servers on the same host that have the same ORB name and by extension the same default value for the following variable:

<span id="page-52-1"></span>plugins:it\_response\_time\_collector:server-id

This is why, by default, the server IDs are generated with the domain name added as prefix and the host name added as suffix (for example, mydomain\_locator\_myhost).

A typical servers.conf file with two domains (mydomain and yourdomain) would look as follows:

```
mydomain_locator, 1, 
/opt/iona/var/domains/mydomain/logs/locator_myhost_perf.log
...
yourdomain_locator, 1,
/opt/iona/var/domains/yourdomain/logs/locator_yourhost_perf.log
```
Similarly for the task library:

```
mydomain_locator_myhost , start,
/opt/iona/etc/bin/mydomain_locator_start.sh
...
yourdomain_locator_yourhost , start,
/opt/iona/etc/bin/yourdomain_locator_start.sh
```
<span id="page-53-0"></span>**Further information** For full details on how to use the Tivoli Monitoring product, see your *Tivoli* **Further** *Monitoring User Guide*.

## CHAPTER 5

# <span id="page-54-1"></span><span id="page-54-0"></span>Using the IONA Tivoli Integration

*This chapter explains how to perform common tasks using the IONA Tivoli integration. For example, how to access historical data, or detect when a server is down.*

**In this chapter** This chapter contains the following sections:

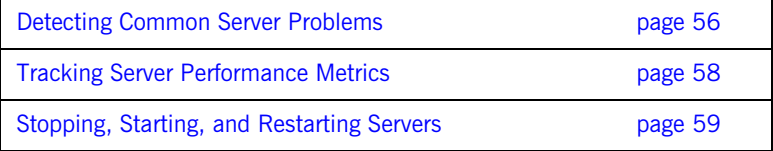

## <span id="page-55-0"></span>**Detecting Common Server Problems**

<span id="page-55-8"></span><span id="page-55-7"></span><span id="page-55-6"></span><span id="page-55-5"></span><span id="page-55-4"></span><span id="page-55-3"></span><span id="page-55-2"></span><span id="page-55-1"></span>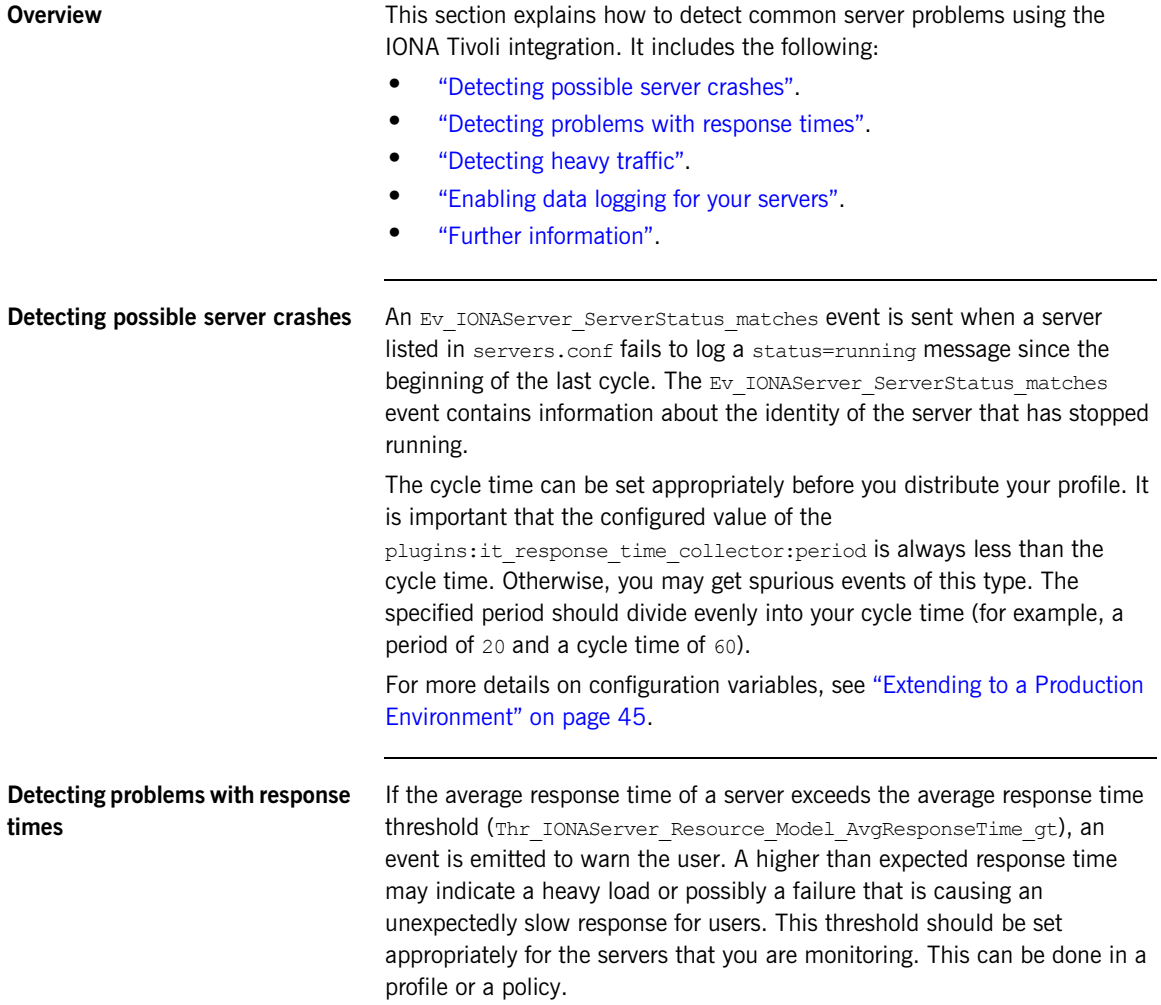

<span id="page-56-14"></span><span id="page-56-13"></span><span id="page-56-12"></span><span id="page-56-11"></span><span id="page-56-10"></span><span id="page-56-9"></span><span id="page-56-8"></span><span id="page-56-7"></span><span id="page-56-6"></span><span id="page-56-5"></span><span id="page-56-4"></span><span id="page-56-3"></span><span id="page-56-2"></span><span id="page-56-1"></span><span id="page-56-0"></span>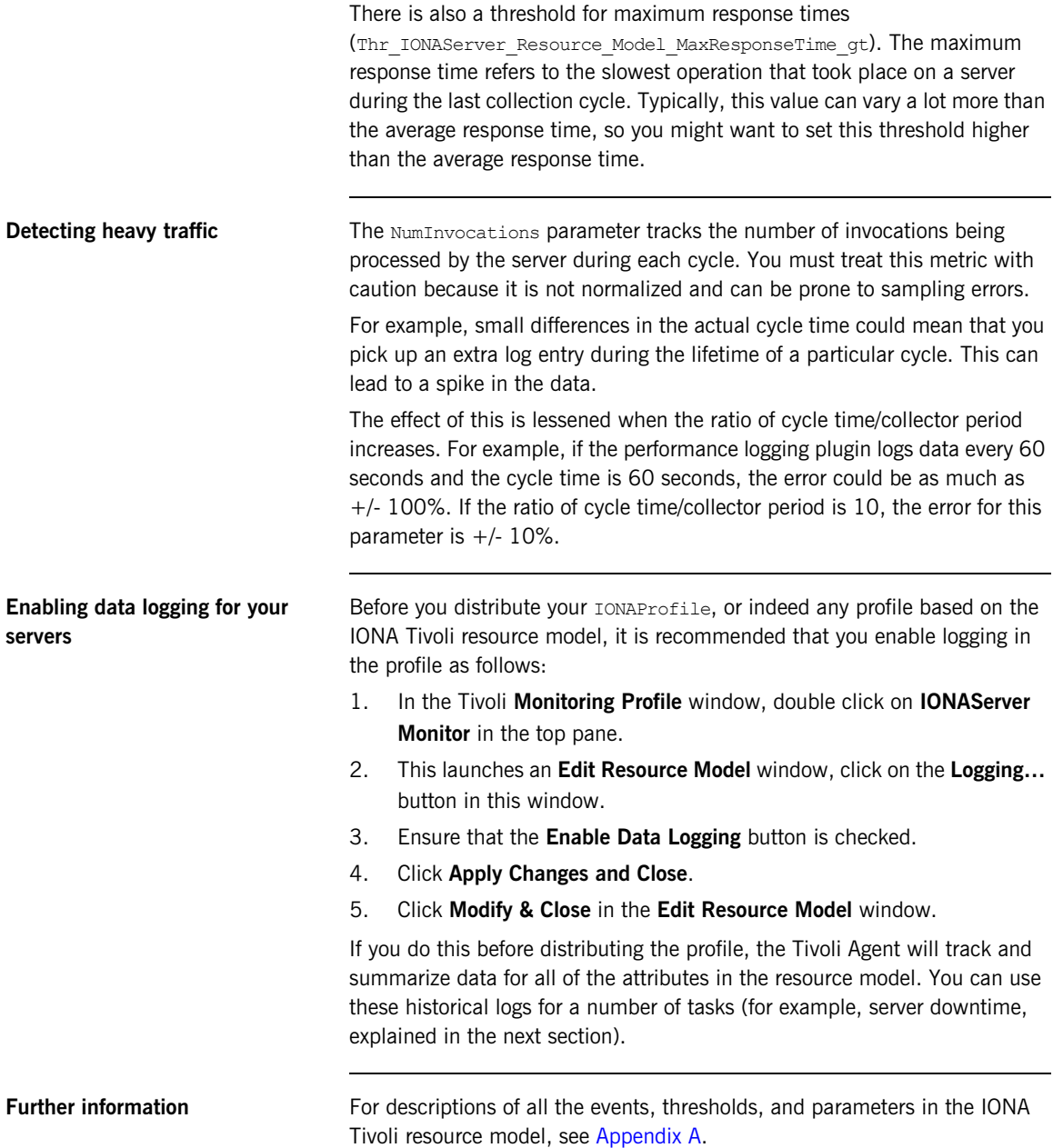

## <span id="page-57-0"></span>**Tracking Server Performance Metrics**

<span id="page-57-9"></span><span id="page-57-8"></span><span id="page-57-7"></span><span id="page-57-6"></span><span id="page-57-5"></span><span id="page-57-4"></span><span id="page-57-3"></span><span id="page-57-2"></span><span id="page-57-1"></span>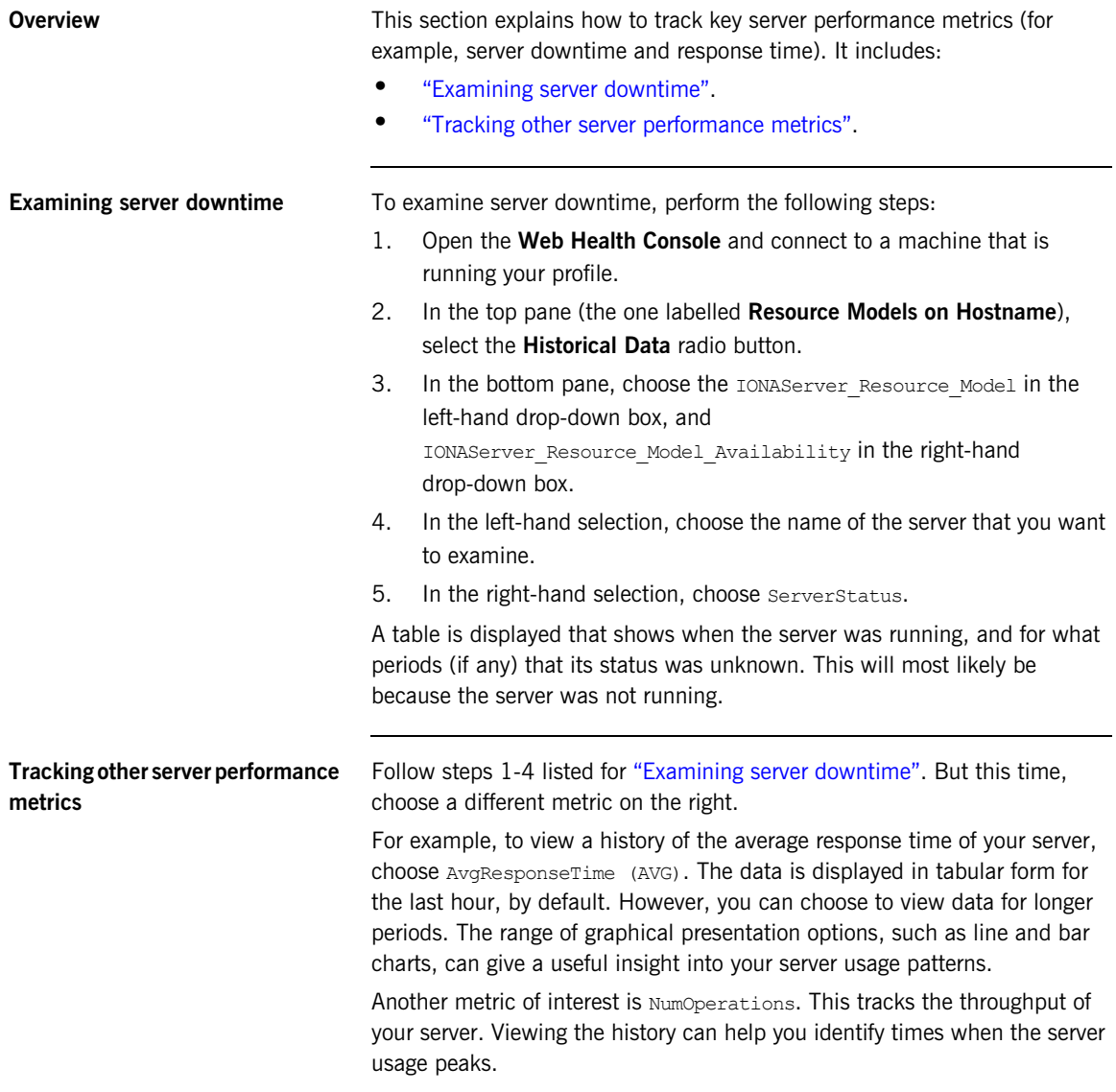

## <span id="page-58-0"></span>**Stopping, Starting, and Restarting Servers**

**Overview** This section explains how to use the IONAServerTaskLibrary to perform actions on servers (for example, stop, start, or restart). It includes:

- <span id="page-58-5"></span>**•** ["Establishing which servers and operations are tracked"](#page-58-1).
- **•** ["Example of starting the locator service"](#page-58-2).

<span id="page-58-1"></span>**Establishing which servers and operations are tracked**

The IONAServerTaskLibrary enables you to stop, start or restart your servers. To check what servers are recognized by the system and what operations are defined for them, perform the following steps:

- 1. Double click on the IONAServerTaskLibrary.
- 2. Double click on list server commands.
- <span id="page-58-3"></span>3. Click the **Display on Desktop** checkbox.
- <span id="page-58-4"></span>4. Click the endpoint on which to execute the task.
- <span id="page-58-6"></span>5. Select **Execute & Dismiss**.
- <span id="page-58-7"></span>6. Verify that the **Server Command File Location** is correct (this is the server commands.txt file).
- <span id="page-58-8"></span>7. Click **Set & Execute**.

A list of recognized servers and the operations supported for those servers is displayed.

## <span id="page-58-2"></span>**Example of starting the locator service**

To start an Orbix locator service (for example, in the domain  $f_{\text{OO}}$ , on the host patrick) perform the following steps:

- 1. Double click on the IONAServerTaskLibrary.
- 2. Double click on server command.
- 3. Click the **Display on Desktop** checkbox. Select the endpoint on which to execute the task.
- 4. Click **Execute & Dismiss**.
- 5. Verify that the **Server Commands File Location** is correct (this is for the server\_commands.txt file)
- 6. Fill in the name and ID of the server (foo\_locator\_patrick) and the action (start).
- 7. Click **Set & Execute**.

## APPENDIX A

# <span id="page-60-1"></span><span id="page-60-0"></span>IONA Tivoli Resource Model

*This appendix describes the contents of the IONA Tivoli resource model. It includes descriptions of the thresholds, events, and parameters used in this model, along with a WBEM/CIM definition.*

**In this appendix** This chapter contains the following sections:

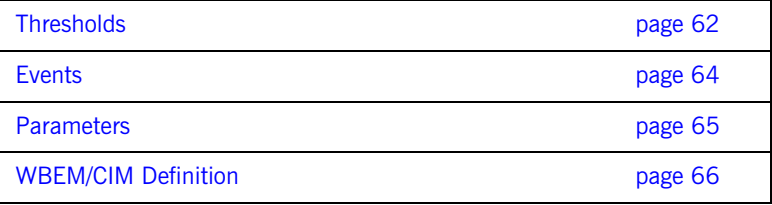

## <span id="page-61-0"></span>**Thresholds**

<span id="page-61-5"></span>This section describes the thresholds in the IONA Tivoli resource model. It lists an internal name and description of each threshold.

## <span id="page-61-6"></span>**Thr\_IONAServer\_Resource\_Model\_AvgResponseTime\_gt**

When the AvgResponseTime counter exceeds this threshold, the Ev\_IONAServer\_Resource\_Model\_AvgResponseTime\_too\_high event is generated.

<span id="page-61-1"></span>The default value is 50.

This threshold corresponds to the **AvgResponseTime upper bound** threshold displayed in the **Profile Manager** GUI.

## <span id="page-61-7"></span>**Thr\_IONAServer\_Resource\_Model\_MaxResponseTime\_gt**

When the MaxResponseTime counter exceeds this threshold, the Ev\_IONAServer\_Resource\_Model\_MaxResponseTime\_too\_high event is generated.

<span id="page-61-2"></span>The default value is 250.

<span id="page-61-4"></span>This threshold corresponds to the **MaxResponseTime upper bound** threshold displayed in the **Profile Manager** GUI.

## <span id="page-61-8"></span>**Thr\_IONAServer\_Resource\_Model\_NumInvocations\_lt**

When the NumInvocations counter is lower than this threshold, the Ev IONAServer Resource Model NumInvocations too low event is generated.

<span id="page-61-3"></span>The default value is 0.

This threshold corresponds to the **NumInvocations lower bound** threshold displayed in the **Profile Manager** GUI. This threshold is useful for detecting server hangs when used in conjunction with a ping client that is run at regular intervals.

## <span id="page-62-1"></span>**Thr\_IONAServer\_Resource\_Model\_NumInvocations\_gt**

When the NumInvocations counter exceeds this threshold the Ev\_IONAServer\_Resource\_Model\_NumInvocations\_too\_high event is generated.

The default value is 100000.

<span id="page-62-0"></span>This threshold corresponds to the **NumInvocations upper bound** threshold displayed in the **Profile Manager** GUI.

## <span id="page-63-0"></span>**Events**

<span id="page-63-1"></span>This section describes the events in the IONA Tivoli resource model. It lists an internal name and description of each event.

## **Ev\_IONAServer\_Resource\_Model\_AvgResponseTime\_too\_high**

This event is generated when the AvgResponseTime counter exceeds the **AvgResponseTime upper bound** threshold.

## <span id="page-63-2"></span>**Ev\_IONAServer\_Resource\_Model\_MaxResponseTime\_too\_high**

This event is generated when the MaxResponseTime counter exceeds the **MaxResponseTime upper bound** threshold.

## <span id="page-63-4"></span>**Ev\_IONAServer\_Resource\_Model\_NumInvocations\_too\_low**

This event is generated when the NumInvocations counter is lower than the **NumInvocations lower bound** threshold.

## <span id="page-63-3"></span>**Ev\_IONAServer\_Resource\_Model\_NumInvocations\_too\_high**

<span id="page-63-6"></span>This event is generated when the server is receiving a large number of invocations, and when the NumInvocations counter exceeds the **NumInvocations upper bound** threshold. This can be an indication of overload.

## <span id="page-63-5"></span>**Ev\_IONAServer\_Server\_Status\_matches**

This event is generated when the status of the server is unknown.

## <span id="page-64-0"></span>**Parameters**

<span id="page-64-1"></span>This section describes the parameter in the IONA Tivoli resource model. It lists an internal name and description.

## <span id="page-64-2"></span>**Par\_Problematic\_Status\_Values\_eqs**

This specifies values that indicate a problem with the server status. Possible values are as follows:

- <span id="page-64-5"></span><span id="page-64-4"></span>**•** unknown
- <span id="page-64-3"></span>**•** shutdown\_started
- **•** shutdown\_complete

## <span id="page-65-0"></span>**WBEM/CIM Definition**

<span id="page-65-1"></span>WBEM/CIM refers to Web-Based Enterprise Management/Common Information Model. The WBEM/CIM definition for the IONA Tivoli resource model is as follows:

```
#pragma namespace ("\\\\.\\ROOT\\CIMV2")
\sqrt{2}Dynamic,
M12_Instrumentation("Java.com.iona.management.provider.tivoli.AR
   TILTProviderImpl | | ENUM"),
Provider("M12JavaProvider")
]
class IONAServer
{
    [Key, Description("The unique name of an IONA Server 
  Replica")]
    string Identifier;
     [
    Dynamic,
   M12_Instrumentation("Java.com.iona.management.provider.tivoli
   .ARTILTProviderImpl | | GET"),
    Provider("M12JavaProvider")
     ]
    uint32 NumInvocations;
     [
     Dynamic,
   M12_Instrumentation("Java.com.iona.management.provider.tivoli
   .ARTILTProviderImpl | | GET"),
    Provider("M12JavaProvider")
     ]
    uint32 MaxResponseTime;
```

```
 Dynamic,
```
 $\Gamma$ 

```
M12_Instrumentation("Java.com.iona.management.provider.tivoli
   .ARTILTProviderImpl | | GET"),
     Provider("M12JavaProvider")
     ]
     uint32 MinResponseTime;
     [
     Dynamic,
   M12_Instrumentation("Java.com.iona.management.provider.tivoli
    .ARTILTProviderImpl | | GET"),
     Provider("M12JavaProvider")
     ]
     uint32 AvgResponseTime;
    \Gamma Dynamic,
   M12_Instrumentation("Java.com.iona.management.provider.tivoli
   .ARTILTProviderImpl | | GET"),
     Provider("M12JavaProvider")
     ]
     string ServerStatus;
};
```
APPENDIX A | **IONA Tivoli Resource Model**

# <span id="page-68-0"></span>Index

## **A**

[Apply Changes and Close 57](#page-56-3) [Artix Designer 24](#page-23-3) [average response time 56,](#page-55-3) [58](#page-57-3) [AvgResponseTime 58](#page-57-4) [AvgResponseTime upper bound 62](#page-61-1)

## **B**

binding: server\_binding\_list 50, [51](#page-50-0) bus response monitor 46

## **C**

 $C++$  configuration 50 [check\\_deployment task 40](#page-39-1) [configure\\_provider 42,](#page-41-3) [47,](#page-46-2) [52](#page-51-2) configure provider task 40 [crash, server 56](#page-55-4) [create\\_profile.sh 36](#page-35-1) create tivoli install bundle 34, [35](#page-34-0) [cycle time 43,](#page-42-2) [51,](#page-50-1) [56](#page-55-5)

## **D**

[Display on Desktop 59](#page-58-3) [Domain Settings 29](#page-28-3)

## **E**

[Edit Resource Model 57](#page-56-4) [EMS 16](#page-15-3) [Enable Data Logging 39,](#page-38-0) [57](#page-56-5) [Enterprise Management System 16](#page-15-4) [events 64](#page-63-1) [Ev\\_IONAServer\\_Resource\\_Model\\_MaxResponseTime](#page-63-2) too high 64 [Ev\\_IONAServer\\_Resource\\_Model\\_NumInvocations\\_t](#page-63-3) oo high  $6\overline{4}$ [Ev\\_IONAServer\\_Resource\\_Model\\_NumInvocations\\_t](#page-63-4) oo\_low  $64$ [Ev\\_IONAServer\\_Server\\_Status\\_matches 64](#page-63-5) Ev<sup>-</sup>IONAServer<sup>-</sup>ServerStatus matches 56 [Execute & Dismiss 59](#page-58-4)

## **F**

[filename 51](#page-50-2)

## **G**

[Generate EMS Configuration Files 29](#page-28-4)

## **I**

import tll.sh 36 [IONAProfile 36,](#page-35-3) [57](#page-56-6) [IONAServer Monitor 38,](#page-37-1) [57](#page-56-7) [IONAServer\\_Resource\\_Model 58](#page-57-5) [IONAServer\\_Resource\\_Model\\_Availability 58](#page-57-6) [IONAServerTaskLibrary 40,](#page-39-3) [59](#page-58-5) [IONA Tivoli resource model 57](#page-56-8) [itconfigure tool 29](#page-28-5) it response time logger 50, [51](#page-50-3)

## **J**

[Java configuration 51](#page-50-4)

## **L**

[Launch Service on Domain Startup 30](#page-29-2) list server commands task 40 [log file interpreter 17](#page-16-3) [Logging... 39,](#page-38-1) [57](#page-56-9) log properties 51

## **M**

[maximum response time 57](#page-56-10) [MaxResponseTime upper bound 62](#page-61-2) [Modify & Close 39,](#page-38-2) [57](#page-56-11) [Monitoring Profile 57](#page-56-12)

## **N**

[NumInvocations 57](#page-56-13) [NumInvocations lower bound 62](#page-61-3) [NumInvocations upper bound 43,](#page-42-3) [63,](#page-62-0) [64](#page-63-6) [NumOperations 58](#page-57-7)

## **O**

[Orbix Configuration tool 29,](#page-28-6) [50](#page-49-5) [orb\\_plugins 46](#page-45-4) [Other Properties 30](#page-29-3)

## **P**

[parameters 65](#page-64-1) Par Problematic Status Values eqs 65 performance logging [configuration 30](#page-29-4) [plugins 17](#page-16-4) [plugins:it\\_response\\_time\\_collector:filename 46,](#page-45-5) [50](#page-49-6) [plugins:it\\_response\\_time\\_collector:log\\_properties 5](#page-50-6) 1 [plugins:it\\_response\\_time\\_collector:period 46,](#page-45-6) [50,](#page-49-7)  [51,](#page-50-7) 56 plugins: it response time collector: server-id 50, 51, 53 [Profile Manager 36,](#page-35-4) [62](#page-61-4) [pskill 26](#page-25-3)

## **R**

resource model [events 64](#page-63-1) [parameters 65](#page-64-1) [servers.conf 26](#page-25-4) [thresholds 62](#page-61-5) [response time 17](#page-16-5) [average 56](#page-55-3) [maximum 57](#page-56-10) response time collector 51

## **S**

[Save... 48,](#page-47-0) [53](#page-52-2) server command 48, [53](#page-52-3) [Server Command File Location 48,](#page-47-2) [53,](#page-52-4) [59](#page-58-6) [server\\_commands.txt 26,](#page-25-5) [31,](#page-30-2) [40,](#page-39-5) [48,](#page-47-3) [49,](#page-48-2) [53,](#page-52-5) [59](#page-58-7) [server\\_command task 40,](#page-39-6) [43,](#page-42-4) [51](#page-50-10) [server crash 56](#page-55-4) [server-id 51](#page-50-11) [servers.conf file 26,](#page-25-6) [31,](#page-30-3) [40,](#page-39-7) [47,](#page-46-3) [49,](#page-48-3) [52](#page-51-3) [ServerStatus 58](#page-57-8)

[Service Launching 30](#page-29-5) [Set & Execute 48,](#page-47-4) [53,](#page-52-6) [59](#page-58-8) [setup utilities 20](#page-19-4) [shutdown\\_complete 65](#page-64-3) [shutdown\\_started 65](#page-64-4) stopping [applications on Windows 26](#page-25-7)

## **T**

[taskkill 26](#page-25-8) threshold [average response time 56](#page-55-3) [maximum response time 57](#page-56-10) [thresholds 62](#page-61-5) [Thr\\_IONAServer\\_Resource\\_Model\\_AvgResponseTim](#page-55-8) [e\\_gt 56,](#page-55-8) 62 [Thr\\_IONAServer\\_Resource\\_Model\\_MaxResponseTim](#page-56-14) e gt 57,  $6\overline{2}$ Thr\_IONAServer\_Resource\_Model\_NumInvocations gt 63 Thr\_IONAServer\_Resource\_Model\_NumInvocations lt 62 [Tivoli Desktop 36](#page-35-5) tivoli install.tar 35, [48,](#page-47-5) [53](#page-52-7) [tivoli\\_integration.tar 34](#page-33-2) [Tivoli Management Framework 19](#page-18-4) [Tivoli Monitoring 19](#page-18-5) [Tivoli profile manager 35](#page-34-2) [Tivoli region name 35](#page-34-3) [Tivoli task library 20,](#page-19-5) [26](#page-25-9) [Tivoli Web Health Console 42](#page-41-4)

## **U**

[unknown 65](#page-64-5)

## **W**

[WBEM/CIM definition 66](#page-65-1) [wdmcmd 42](#page-41-5) [wdmlseng 43](#page-42-5) [Web Health console 58](#page-57-9) **Windows** [stopping applications 26](#page-25-10)